# <u>User's manual</u>

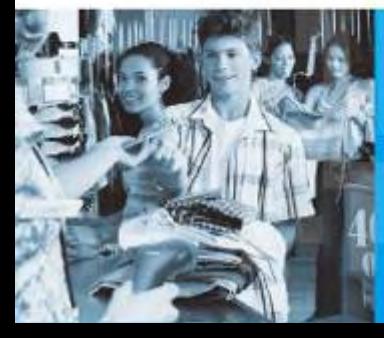

No warranty of any kind is made in regard to this material, including, but not limited to, implied warranties of merchantability or fitness for a particular purpose. We are not liable for any errors contained herein or incidental or consequential damages in connection with furnishing, performance or use of this material.

No part of this document may be reproduced, transmitted, stored in a retrieval system, transcribed, or translated into any language or computer language in any form or by any means electronic, mechanical, magnetic, optical, chemical, manual or otherwise, without express written consent and authorization.

We reserve the right to make changes in product design without reservation and without notification. The material in this guide is for information only and is subject to change without notice.

All trademarks mentioned herein, registered or otherwise, are the properties of their various respective owners.

Copyright © 2009. All rights reserved.

#### **Radio Notice**

This equipment generates uses and can radiate radio frequency energy. If not installed and used in accordance with the instructions in this manual, it may cause interference to radio communications. The equipment has been tested and found to comply with the limits for a Class A computing device pursuant to EN55022 and 47 CFR, Part 2 and Part 15 of the FCC rules. These specifications are designed to provide reasonable protection against interference when operated in a commercial environment.

#### **Radio and Television Interference**

Operation of this equipment in a residential area can cause interference to radio or television reception. This can be determined by turning the equipment off and on. The user is encouraged to try to correct the interference by one or more of the following measures:

- Reorient the receiving antenna.
- Relocate the device with respect to the receiver.
- Move the device away from the receiver.
- Plug the device into a different outlet so that the device and the receiver are on different branch circuits.

If necessary the user may consult the manufacturer, and authorized dealer, or experienced radio/television technician for additional suggestions. The user may find the following booklet prepared by the Federal Communications Commission helpful: "How to Identify and Resolve Radio-TV Interference Problems." This booklet is available from the U.S. Government Printing Office, Washington, DC 20402 U.S.A., Stock No. 004000003454.

#### **For CE-countries**

This scanner is in conformity with CE standards. Please note that an approved, CE-marked power supply unit should be used in order to maintain CE conformance.

#### **Laser Safety**

The laser scanner complies with safety standard IEC 60825 -1for a Class I laser produce. It also complies with CDRH as applicable to a Class IIa laser product. Avoid long term staring into direct laser light.

Radiant Energy: The laser scanner uses one low-power visible laser diodes operating at 650nm in an opto-mechanical scanner resulting in less than 3.9μW radiated power as observed through a 7mm aperture and averaged over 10 seconds.

Do not attempt to remove the protective housing of the scanner, as unprotected laser light with a peak output up to 0.8mW would be accessible inside.

Laser Light Viewing: The scan window is the only aperture through which laser light may be observed from this product. A failure of the scanner motor, while the laser diode continues to emit a laser beam, may cause emission levels to exceed those for safe operation. The scanner has safeguards to prevent this occurrence. If, however, a stationary laser beam is emitted, the failing scanner should be disconnected from its power source immediately.

Adjustments: Do not attempt any adjustments or alteration of this product. Do not remove the protective housing of the scanner. There are no user-serviceable parts inside.

Caution: Use of controls or adjustments or performance of procedures other than those specified herein may result in hazardous laser light exposure.

Optical: The use of optical instruments with this product will increase the eye hazard. Optical instruments include binoculars, magnifying glasses, and microscopes but do not include normal eye glasses worn by the user.

## **Table of Contents**

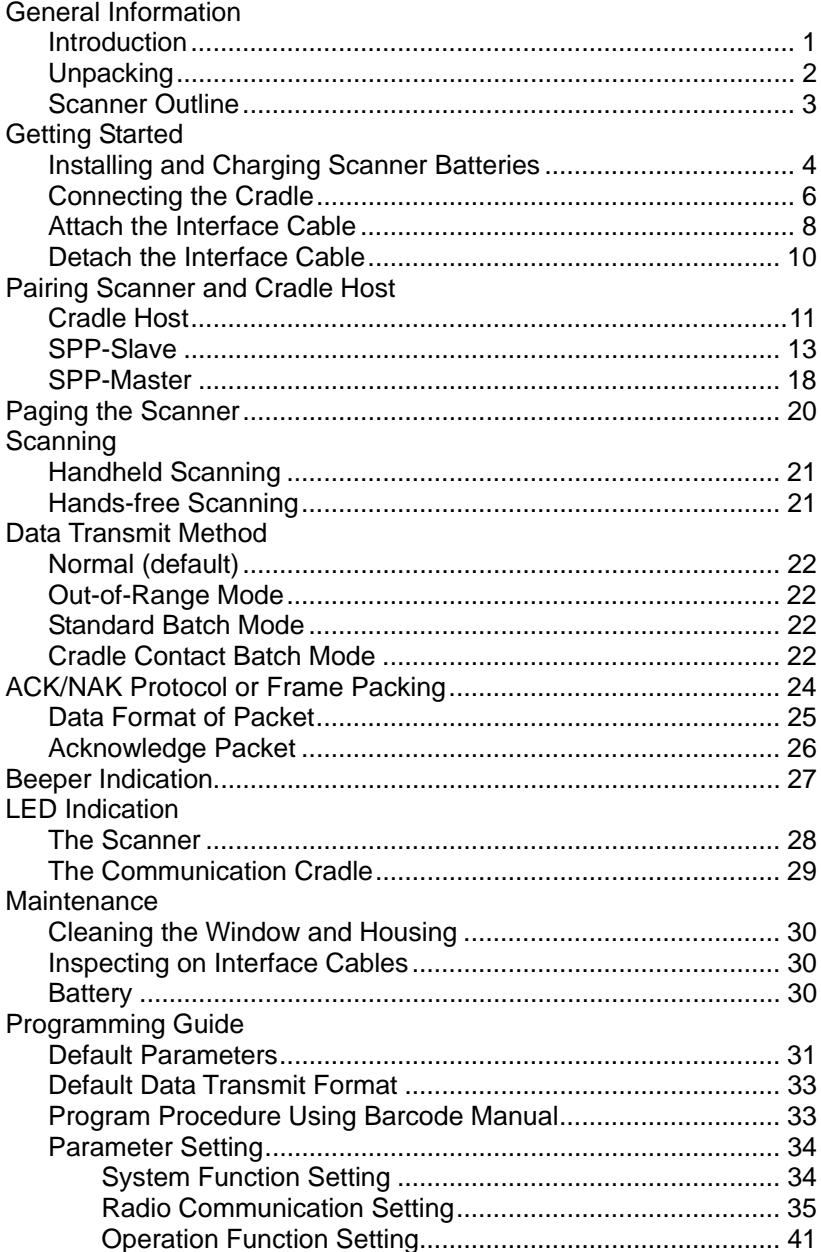

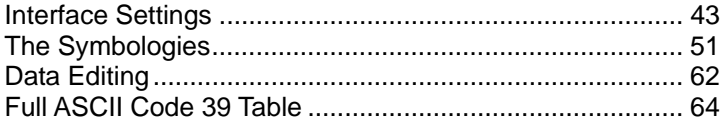

## **1. General Information**

#### **1.1. Introduction**

This scanner has two types scan engines, CCD and Laser, to choose from and they are well featured with advanced wireless technology, enabling working efficiency for simultaneous data transfer when scanning as well as working portability as not being constrained by short of cable length. Working places as shipping industry, cargo warehouses, superstores, pharmacies, and many more open-space or large-scale manufacturing sites are delighted to enjoy this move-around freedom.

The cradle, a dongle or any device with wireless technology can be the host of this scanner. All scanned data are instantly transferred to the connected host in a 100-meter connection range in open space or 75-meter range in indoor environments (the actual communication range may vary due to different indoor placement). As if out of connection range, the embedded 32KB flash memory provides sufficient data space to store up to 500 sets of data.

Either scanning in the handheld or hands-free mode, this scanner always offers a high-accuracy and reliable scanning ability. This scanner would be your trusted tool scanning partner.

#### **1.2. Unpacking**

This scanner package contains:

- 1 ea. Wireless Single-Line CCD or Laser **Scanner**
- 1 ea. Charging Cradle or Cradle with Radio Communication
- 1 ea. DC 9V Power Adapter
- 2 ea. Ni-MH AA Recharge Battery
- 1 ea. Interface Cable (only for the cradle host)
- 1 ea. Hand stripe
- 1 ea. User's Manual

If any contents are damaged or missing, please contact your dealer immediately.

Please leave this user's manual within easy access of person using the scanner.

### **1.3. Scanner Outline**

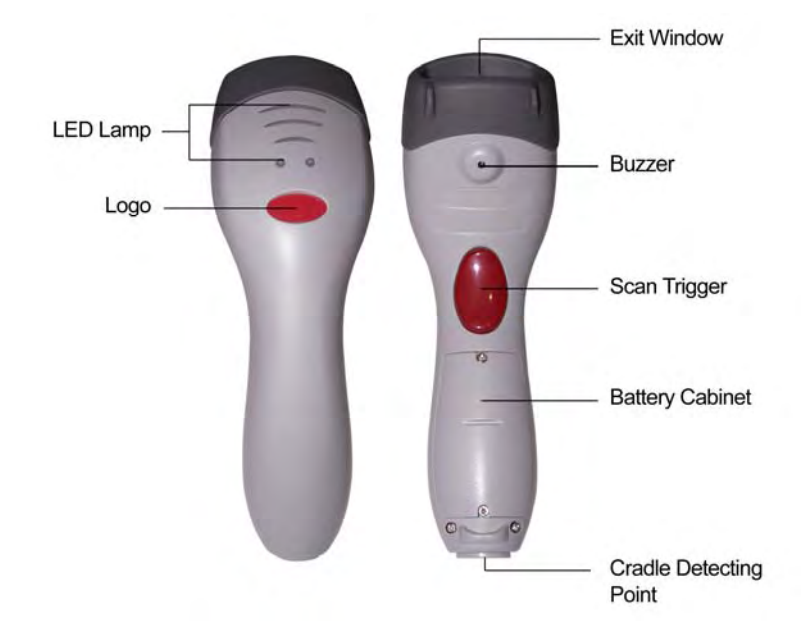

## **1.4. Cradle Outline**

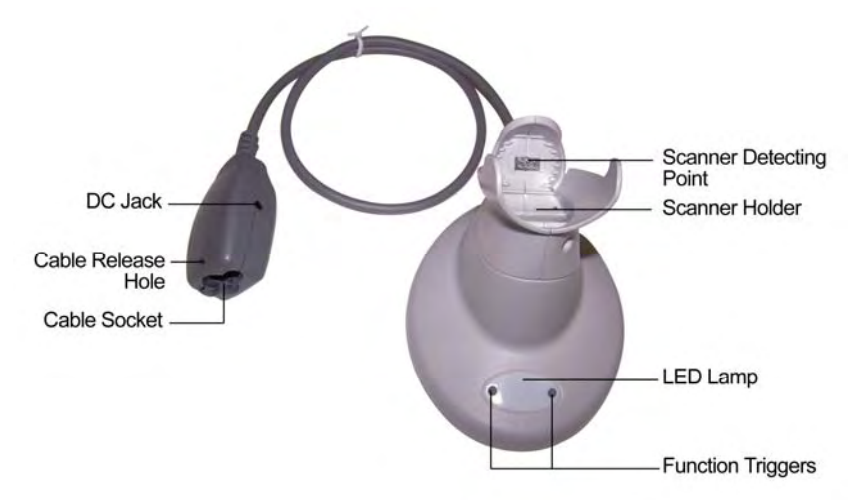

## **2. Getting Started**

#### **2.1. Installing and Charging Scanner Batteries**

#### Installing Batteries

The rechargeable batteries are packed individually for shipping safety. Please follow up the steps below to install the batteries.

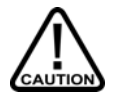

*Always use the rechargeable batteries provided by the manufacturer to avoid any non-compatible danger or void the warranty.* 

1. Loose the two screws enough to remove the battery cover. (It would not be necessary to remove the screws otherwise may result in losing them.)

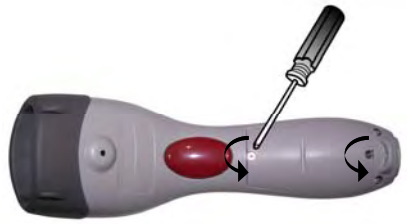

Figure 2-1

2. Insert the batteries into the scanner one by one. (positive pole to positive pole, negative pole to negative pole)

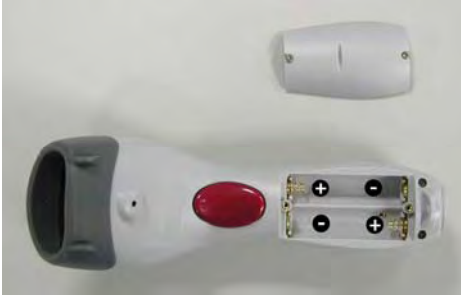

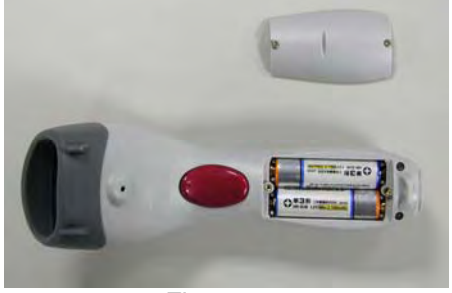

Figure 2-2 Figure 2-3

3. Put back the battery cover, and tighten both screws.

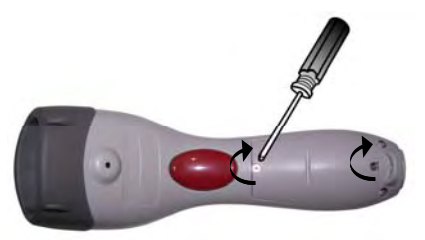

Figure 2-4

#### Charging Batteries

For users with the charging cradle, you can connect the charging cradle with power adapter and the scanner is now in charging.

For cradle host users, you can connect the cradle with the power adapter (shown as Figure 2-9 as example) first, then place the scanner into the cradle in a 30° angle (shown as Figure 2-5) and press down to make it seat tight into the cradle (shown as Figure 2-6); a clear and short beep is heard when position correctly into the cradle.

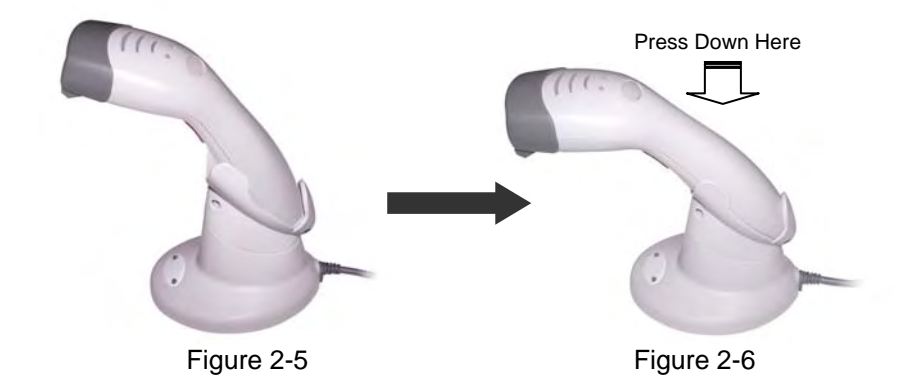

Once the scanner is well situated in the cradle, press down any one of the small buttons at the side of cradle LED lamp to start charging (Shown as Figure).

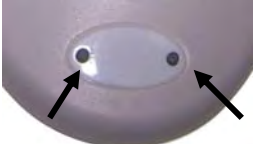

Figure 2-7 Press any one to start charging

The LED of scanner light in RED as in charge, and light in BLUE when full charged. Refer to Chapter 9 for LED indication.

We call this "Smart Charge", as battery life is well depended on the charging number of times, so only charge the batteries when necessary by following the abovementioned procedures to prolong your battery life.

You may also set up auto-charging as every time the scanner is placed into the cradle. Follow and scan the appropriate barcode symbols to set up from programming section of this booklet

*Note:* 

- *For first charging, always charge the batteries over 5 hours continuously to prolong your battery life.*
- *After every full charge, you may use the scanner for 8 hours continuously.*
- *Recommend*ed charging environment is temperature in 0°C~35°C (32°F~95°F).

#### **2.2. Connecting the Cradle**

There are two types of cradle to select for this scanner.

- Charging Cradle
- Cradle Host

#### Charging Cradle

This cradle designs for battery charging only, it does not support radio communication. Simply connect the external DC-9V9W power adapter into it and place scanner into cradle to start charging.

When charging is not required, it is recommended to remove the adapter plug to retain the battery life.

#### Cradle Host

The cradle host features with advanced wireless technology and designs to support radio communication to the scanner. It the same has charging functionality. Refer to Section 2.1 for battery charging instructions.

#### Connection on Cradle Host

The scanner pairs with the cradle, when the scanner scans barcode data and passes to cradle via radio communication, the cradle sends data to host by its interface cable. Steps to connect the cradle to host as follows:

- 1. Take the desirable interface cable and insert the RJ-45 connector to cradle cable box until you hear a clear and short "click" sound, then connect the other end to the host.
- 2. When using Keyboard wedge and USB interface for radio communication, it is not necessary to have an external power adapter if host has sufficient power. But these interfaces need external power adapter when charging batteries.

*Note: When external power adapter (9V) is available, the cradle will disregard the power supply from host (5V)*.

- 3. If using RS-232 interface, it is necessary to plug an external power adapter always. Plug the power adapter into the DC-Jack of cradle cable box. (Shown as Figure 2-10)
- 4. Once cradle powers up, its LED lamp lights RED for one second then turns to flashes BLUE light. The BLUE LED means the cradle is waiting to be connected. If the scanner pairs with this cradle, they are connected, and BLUE LED light is always on.

### **2.3. Attach the Interface Cable**

There are 3 types of interface cable to select from,

- Keyboard wedge cable
- RS-232 cable
- USB cable

Keyboard wedge cable

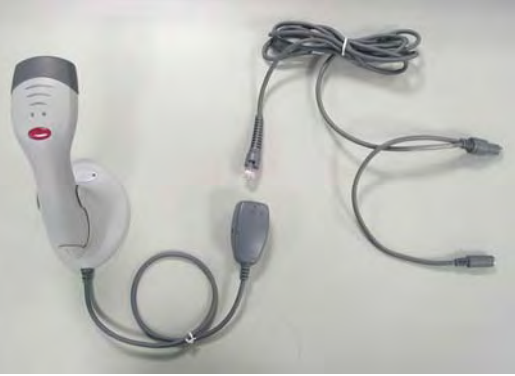

Figure2-8 Communication Only

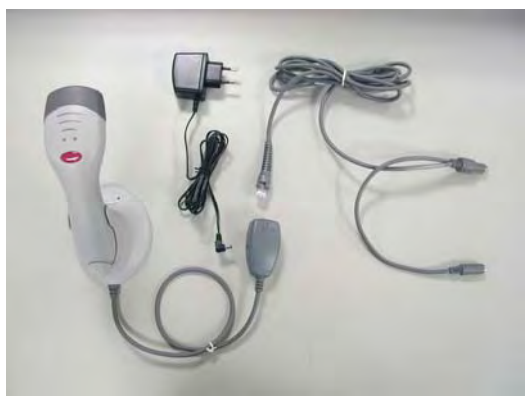

Figure2-9 Communication and Charging

#### RS-232 Cable Always require adapter for both communication and charging

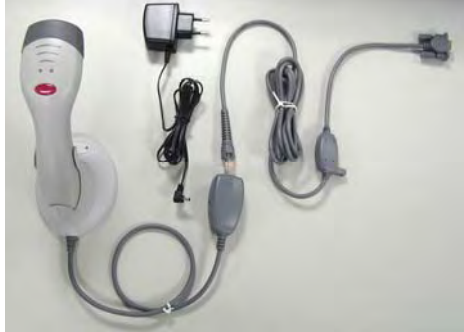

Figure 2-10

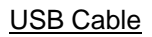

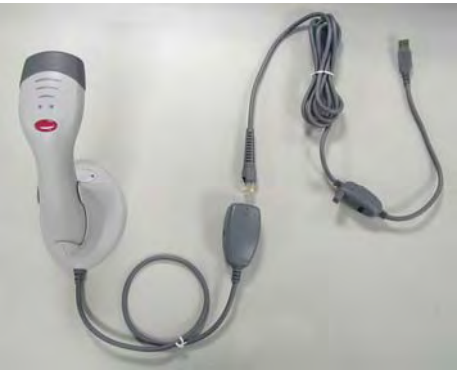

Figure 2-11 Communication Only

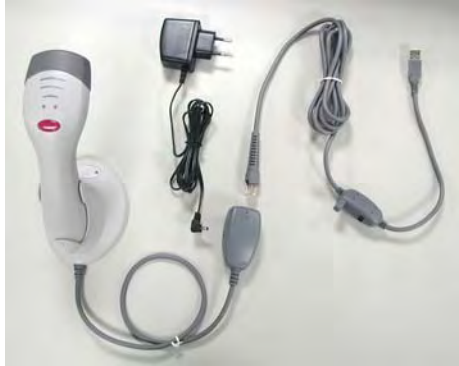

Figure 2-12 Communication and Charging

#### **2.4. Detach the Interface Cable**

There is a hole on cradle cable box, and use a sharp pin to push down the hole while using another hand gently pull out the interface cable to release it slowly. (Shown in Figure 2-13)

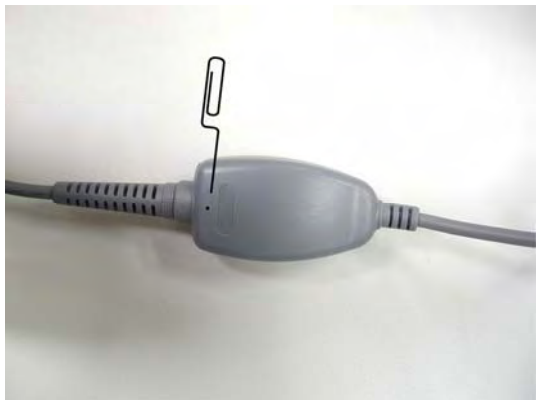

Figure 2-13

## **3. Pairing Scanner and Cradle Host**

This scanner supports three radio communication types,

- Cradle Host,
- SPP (Serial Protocol Profile) Slave
- SPP (Serial Protocol Profile) Master.

#### **3.1. Cradle Host**

The scanner and communication cradle in the same delivery box are paired in factory, as soon as both are powered on, it should find and connect to each other immediately.

However, in any circumstance that scanner and cradle are not paired with the cradle, follow steps below to redo pairing.

- 1. Follow procedures in Section 2.2 to connect the cradle and charging the scanner.
- 2. Power on the cradle and it should light in RED first than LED flashes "BLUE", and it is ready for pairing.
- 3. Place the scanner into cradle until a short beep heard to confirm position correctly.
- 4. Hold down simultaneously the two buttons at the side of cradle LED lamp (shown as Figure 3-1) for over 2 seconds.

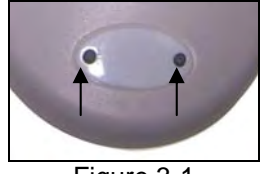

Figure 3-1

The cradle LED lights in RED and the scanner beeps as a High-Low-High beep tone, and then the scanner and cradle both LED flashes. If pairing is success, you will hear Low-High beep tone and cradle LED stays in BLUE and scanner LED stays in GREEN.

5. If the cradle is locked for pairing, or if scanner is not set in cradle host mode, it beeps twice and GREEN LED on scanner puts out.

*Note:* 

*In cradle host mode, the scanner is always in master mode and cradle is in slave mode. Therefore, you have to scan on "Unlock Pairing Mode" barcode symbol to unlock paired scanner and cradle, than connect or link to other devices.* 

6. As the scanner links to the communication cradle, the cradle LED stays in BLUE. If in any case the scanner link timeout or enters power down mode, then the cradle LED flashes in BLUE. Press scanner trigger or place the scanner back into the cradle, the communication links automatically again.

*Note:* 

*The default radio communication type of scanner sets in cradle host, if by any chance the scanner lost this setting, use the programming barcode symbologies provided in this booklet to set it as "Cradle Host" again.* 

#### **3.2. SPP - Slave**

In the mode of SPP Slave, the scanner is remote by connecting with Serial Protocol Profile (SPP) host. Therefore, please first make sure your host device is well equipped with advanced wireless technology connectivity and an application software before following the steps below to start pairing.

*Note:* 

*All host device and application software has different operating features, here we take a Widcomm BTW utility as an example.* 

- 1. Turn on the host computer and activate its Bluetooth® connection.
- 2. Scan "Start of Configuration" to enter programming mode
- 3. Scan "SPP Slave" barcode label
- 4. Scan "End of Configuration" barcode label to exit programming mode. Now, the scanner LED flashes in GREEN, indicating it's waiting to be connected.
- 5. In the host computer, execute the discovering procedure and find the scanner, it is always shown as "ZBBT" as device name (Shown in Figure 3-2).

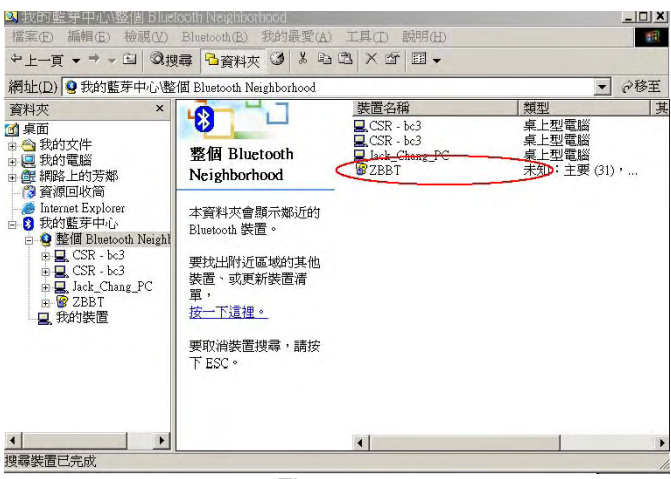

Figure 3-2

6. Select "ZBBT" the scanner, as the scanner default encryption is enabled, and you will be requested to enter the PIN code as "12345678" to start pairing.

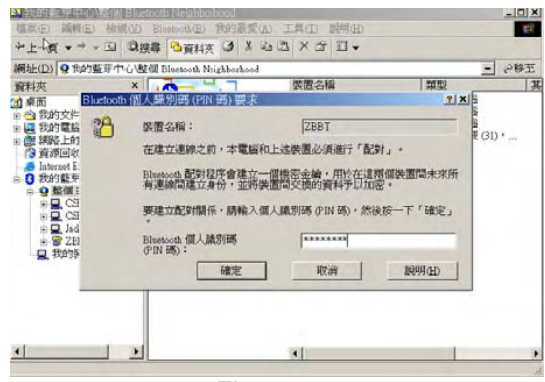

Figure 3-3

7. Double click on "ZBBT" selection and find as follow,

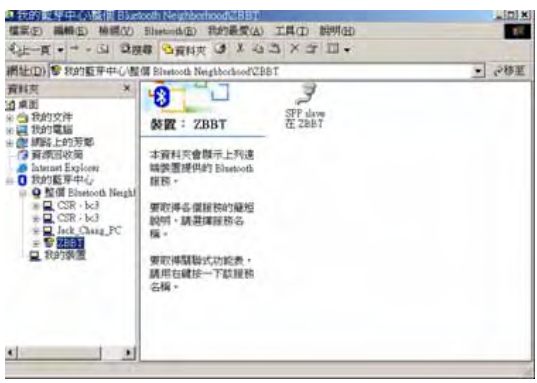

Figure 3-4

8. Right click on the icon and select "Connect Bluetooth Serial Port". Once pairing is completed, the scanner will make low-high beep tone and the LED light in GREEN.

Note:

*When scanner is set in slave mode, and the master device supports Piconet, this master device can connect with up to 7 slave mode scanners or equipments at the same time.* 

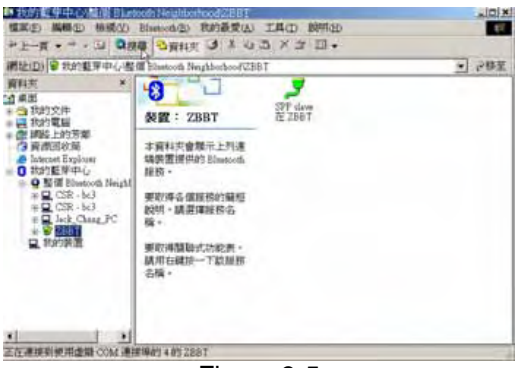

Figure 3-5

9. Right click on icon and select "Contents" and remember your SPP Bluetooth® COM port.

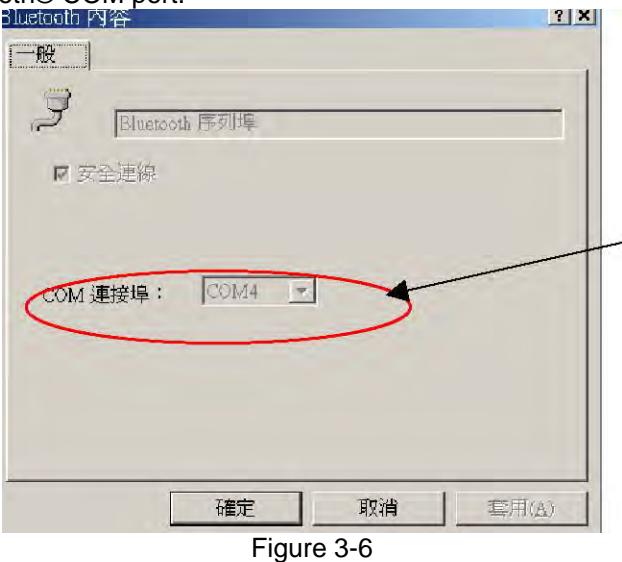

*The following steps will help you verify the communication status; the actual application depends on your application software used.* 

10. Open "Program File" > "Communication" > "Hyper Terminal".

11. In the window below, enter any name and click on "OK".

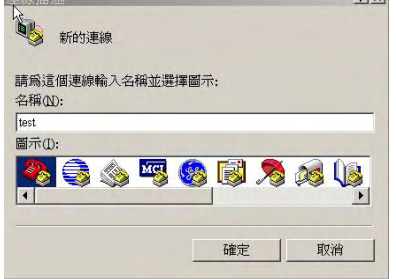

Figure 3-7

12. Select the appropriate COM port as you remembered.

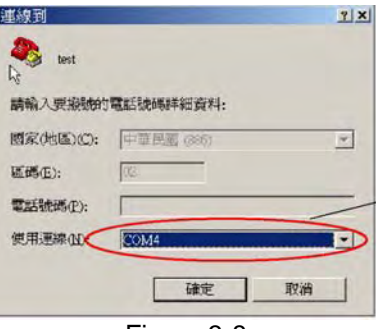

Figure 3-8

13. Select COM port contents as follow then click on "OK"

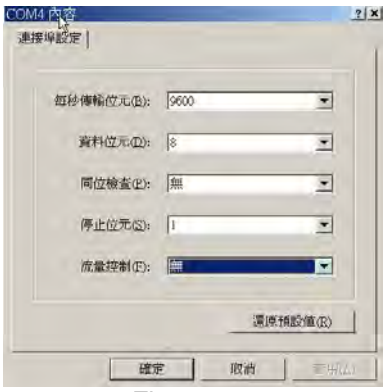

Figure 3-9

14. Test scan any barcode, and all scanned data should show in your

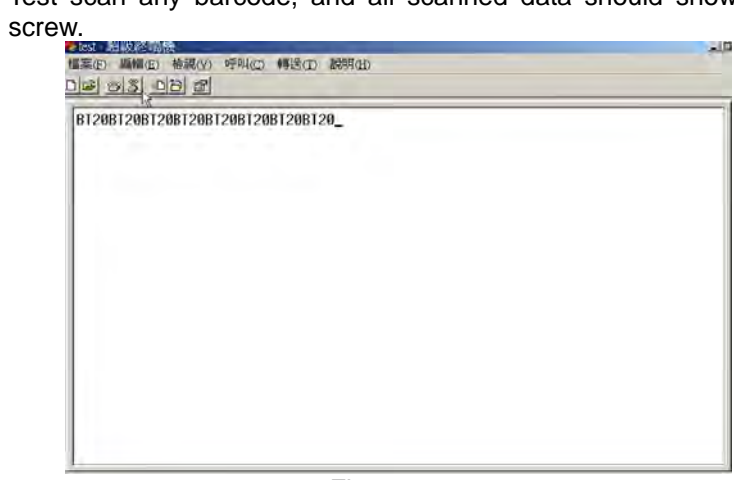

Figure 3-10

15. If the scanner LED flashes in GREEN light indicating it is off-line, or out of range. Trigger the scan button or move in of communication range to be on-line again.

#### **3.3. SPP - Master**

In this section, the scanner is configured as SPP-Master, and a pair barcode must be created to the remote Bluetooth® device to which the scanner can connect.

The 12 digits Bluetooth® address of the remote device and its PIN code must be obtained before start pairing. Such address and PIN code can be found in its manual. Follow the steps below to start pairing.

- 1. Power on the remote device and have its address ready in hand.
- 2. Scan the "Start of Configuration" barcode label to enter programming mode.
- 3. Scan "SPP Master" barcode label.
- 4. Scan "Set Bluetooth® Address" barcode label.
- 5. Scan from the ASCII table (page 62) to enter these 12 digit address. E.g. the Bluetooth® address is "011B1345600", scan the "0", "0", "1", "1", "B", "1", "3", "4", "5", "6", "0", "0" from ASCII barcode labels.
- 6. Scan "Confirm the Setting" barcode label confirm the Bluetooth® address.

#### *Hint:*

It is often found too much trouble to scan ASCII barcode label, especially there are 12 digits to be entered. You can create a Code 39 barcode label of these 12 digits, and scan this code only for your Bluetooth® address entry and jump to scan "Confirm the Setting".

The Code 39 barcode label formula as follow: BxxxxxxxxxxxxT; where "x" represents as these 12 digits.

7. Scan "Set PIN Code" barcode label if required, otherwise jump to "Begin Pair with Slave".

#### *Note:*

*The PIN code is an 8 digit PIN code given by remote device, you may also enter "12345678" or ignore this entry and go directly to scan "Begin Pair with Slave" barcode label.* 

- 8. Scan "Confirm the Setting" barcode label to confirm the PIN code setting.
- 9. Scan "Begin Pair with Slave" barcode label and a beep tone is heard to confirm setting than start pairing.

At the same time, the scanner LED flashes in GREEN light, and if pairing successfully, then scanner will emit Low-High beep tone, GREEN light of scanner LED is on.

If pairing failed, the scanner emits a series beep tone and you can start set-up procedures all over again.

10. Scan "End of Configuration" to exit set up.

## **4. Paging the Scanner**

Paging the scanner often happens when you have two or more pairs of scanners and communication cradles, and can not find which scanner pairs with its cradle.

Press any key on cradle, and it sends out a signal to its paired scanner, this scanner beeps 3 beeps and lights BLUE LED 3 times. But if the scanner is out of its receiving range, then it won't react to the cradle.

## **5. Scanning**

There are two ways to scan with this device.

- Handheld scanning
- Hands-free scanning

#### **5.1 Handheld Scanning**

In the handheld scanning, hand held the scanner and simply aim at a barcode label and push the scanner trigger to scan (Shown as Figure 5-1). Avoid aim vertically to the barcode label as a total reflection might effect the scanning performance.

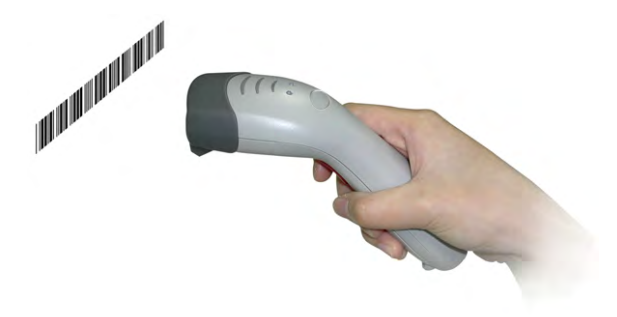

Figure 5-1

#### **5.2 Hands-free Scanning**

Put the scanner into the cradle for hands-free scanning, and move the barcode label approach the scanner scanning zone (Shown as Figure 5-2).

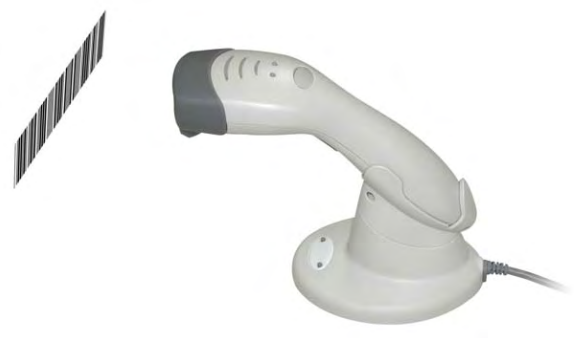

Figure 5-2

## **6. Data Transmit Method**

The data transfer method includes four types, Normal (default), Out-of-Range Mode, Standard Batch Mode and Cradle Contact Batch Mode. Users may modify this setting according to their preferences.

#### **6.1 Normal (default)**

The scanner is not storing any data. When the scanner is within the connection range, the scanned data will be transferred to the host computer immediately (a good beep sound is made). If the scanner is out of its connecting range, the scanner scans and emits 4 high-tone series of beep sound, indicating data transmitting error.

#### **6.2 Out-of-Range Mode**

In this mode, the scanner is out of its wireless communication range. When scan a barcode label, the scanner LED flashes BLUE light indicating barcode reading success, but emit 4 high-tone series of beeps to indicate the communication breaks.

If the communication is not connected still, the scanner LED now flashes twice per second in GREEN light, and barcode data read is saved into memory.

When scanner is back into its communication range or re-connected, the stored data is sent when scanning next barcode label.

When data send to host, a medium-tone is heard indicating transmitting successfully.

#### **6.3 Standard Batch Mode**

Whether within the connection range or not, in Standard Batch Mode, the scanner stores all scanned data which will be transferred to the host computer after scanning "Send Batch Data" label.

#### **6.4 Cradle Contact Batch Mode**

Working the same as Standard Batch Mode except all scanned data will only be transferred to the host computer when the scanner is put into the cradle.

When the scanner is put into the cradle, a short-tone beep sound is made to confirm the scanner is fitted into the cradle correctly, then the scanner LED flashes 3 times in BLUE light and stay on, then the scanner starts transferring scanned data. Once the transfer is done, a long medium-tone beep sound will be made.

In this mode, the scanner is NOT required to be paired with the cradle to transfer the scanned data.

*Note:* 

*After the scanned data is transferred to the host computer, the scanner automatically clears out its flash memory.* 

## **7. ACK/NAK protocol or Frame packing**

When scanner is in SPP Master/Slave mode, and add in the data protocol or packing could confirm the data reliability. Refer to below for different setting options:

a) No ACK/NAK protocol:

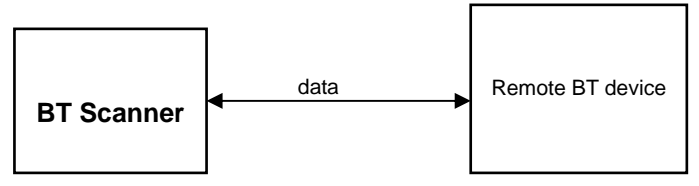

b) ACK/NAK only

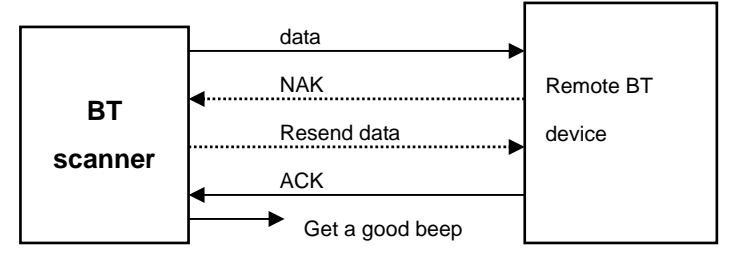

c) Frame packing:

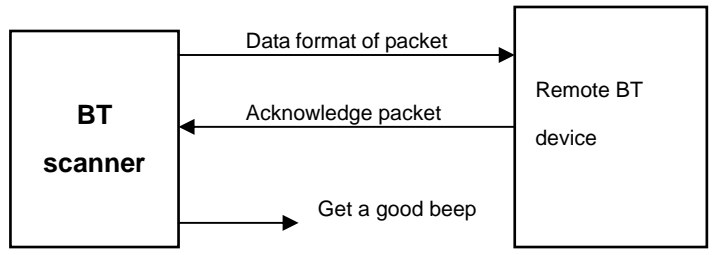

#### *Scanner to remote application*

#### Data Format of Packet

To send a data (barcode) to the remote application, the BT scanner has to encapsulate it:

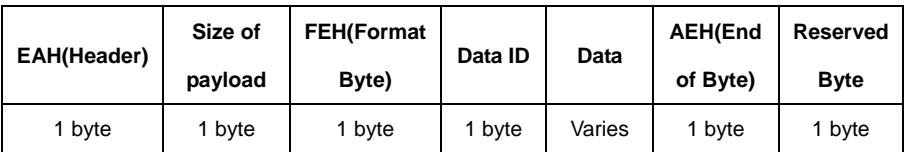

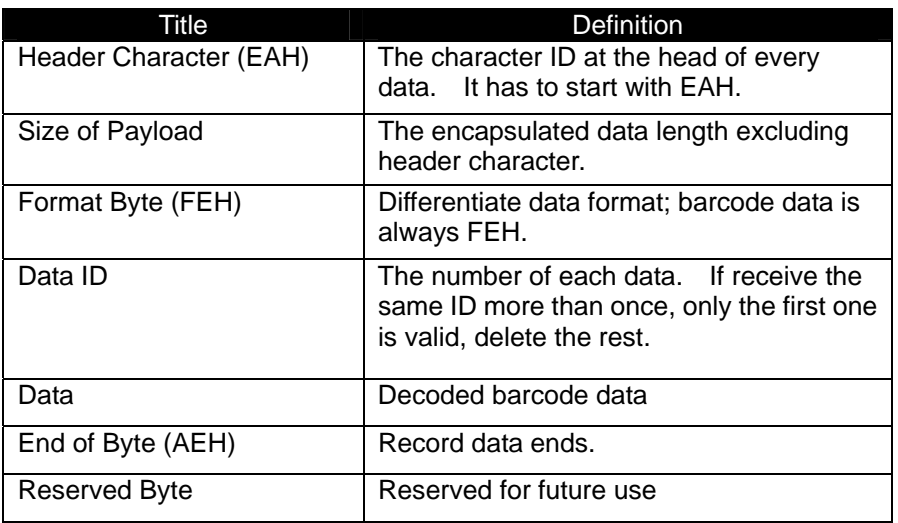

Example:

If barcode data is "ABCD", than sender sends out:

EAH + 9H + FEH + ID + "ABCD "+ AEH + Reserved Byte

 $9 = 1 + 1 + 1 + 4 + 1 + 1$ 

Acknowledge packet

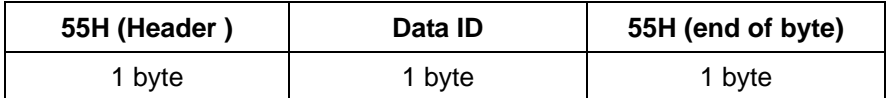

Example:

If scanner sends out:

EAH , 9H , FEH , 01H , "ABCD ", AEH , EEH

Remote acknowledges:

55H +01H + 55H

## **8. Beeper Indication**

The scanner is featured with different beep sounds to assist understanding its working status. Please see below for detailed indications of beep sounds.

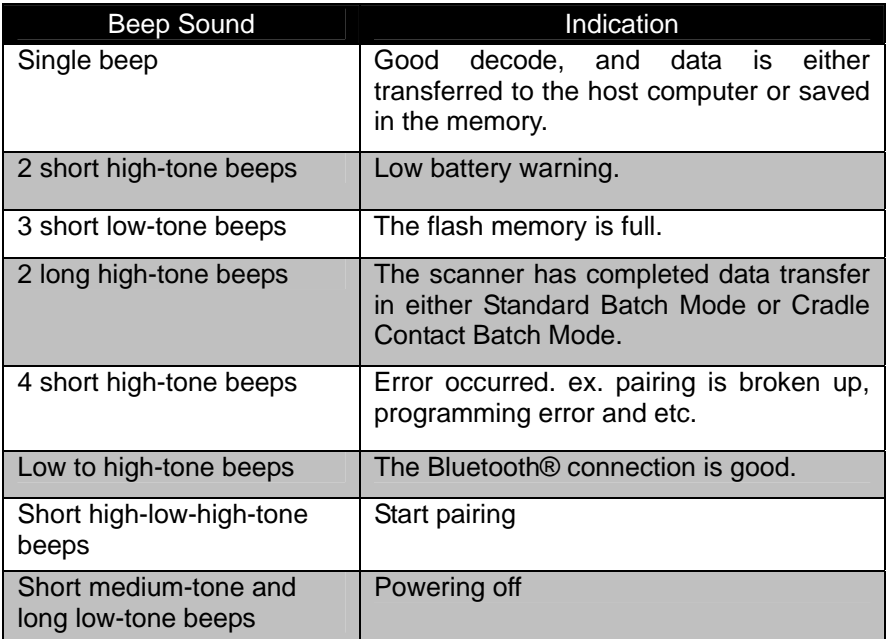

## **9. LED Indication**

The scanner and the radio communication cradle are both featured with LED lights, assisting you to understand their status during the work. Please see below for detailed LED indications.

### **9.1 The Scanner**

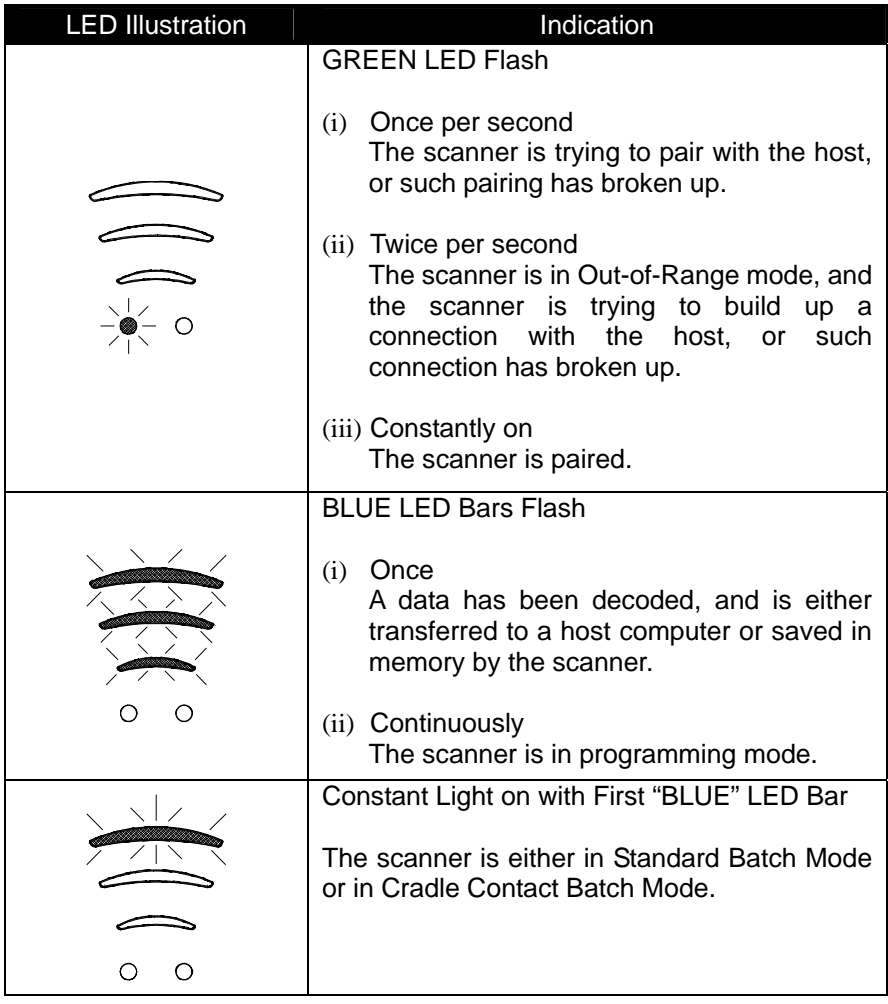

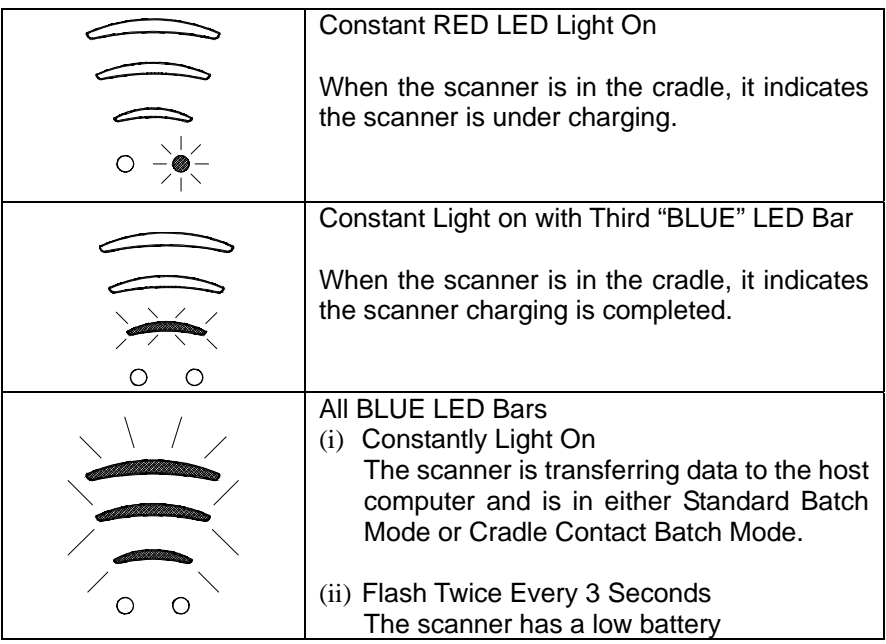

## **9.2 The Communication Cradle**

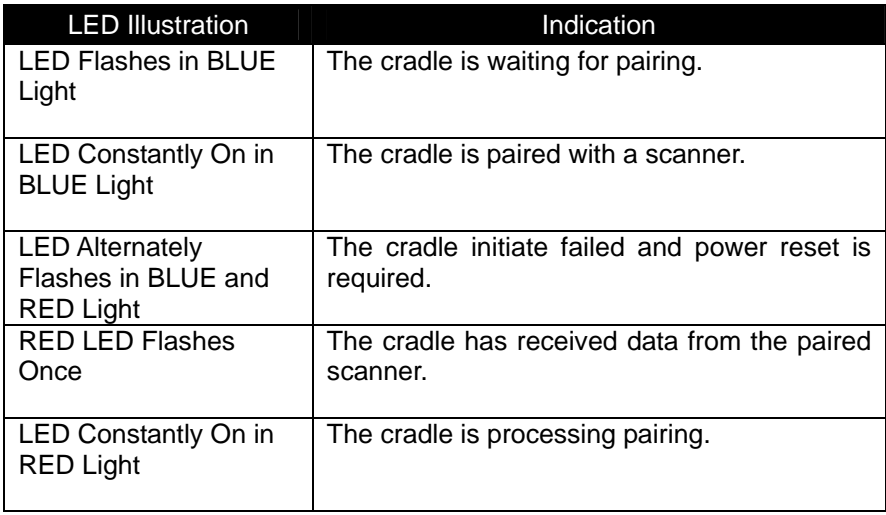

## **10. Maintenance**

This device provides reliable and efficient operation with a minimum of care. Although specific maintenance is not required, as to prolong the operating life of the device, the following precautions needs to be ensured.

#### **10.1 Cleaning the Window and Housing**

Any visibly dirty, or scratch on the scanner window will degrade reading performance, therefore do not use abrasive wipes or tissues on the window. When the scanner is not operating, use a soft cloth or lens tissue and gently wipe the scanning window lens.

Do not spread liquid or submerge into liquid in any circumstance.

Never use solvents (e.g., acetone, benzene, ether, or phenol-based agents) on the housing or window, solvents may damage the housing finish or the window.

#### **10.2 Inspecting on Interface Cables**

Inspect regularly on the interface cables and its connectors, a badly worn or damaged cable or connecters may interfere the scanning operation. Contact your distributor for information on cable replacement.

#### **10.3 Battery**

The lifetime of rechargeable batteries would rely on the number of times the batteries are recharged. Hence, we recommend users to keep default setting and charge in Smart Charge mode (Refer to Section 2.1 for Charging Details). In general, we recommend charge the scanner at the end of each working day or when the scanner requires charging.

## **11. Programming Guide**

Scanning a series of programming bar code labels can configure the scanner. This allows decoding options and interface protocols to be tailored to a specific application. The configuration is stored in non-volatile memory and will not be lost by removing power from the scanner.

The scanner must be properly powered before programming. If you are about to change the cradle host of parameter, the scanner and cradle must be in pairing status to prevent failure in programming operation.

During the programming mode, the scanner will acknowledge a good and valid reading with a short beep. It will give long beeps for either an invalid or bad reading.

#### **11.1 Default Parameters**

The factory default setting table gives the default settings of all the programmable parameters. The default settings will be restored whenever the "Reset" programming label is scanned and the laser scanner is in programming mode.

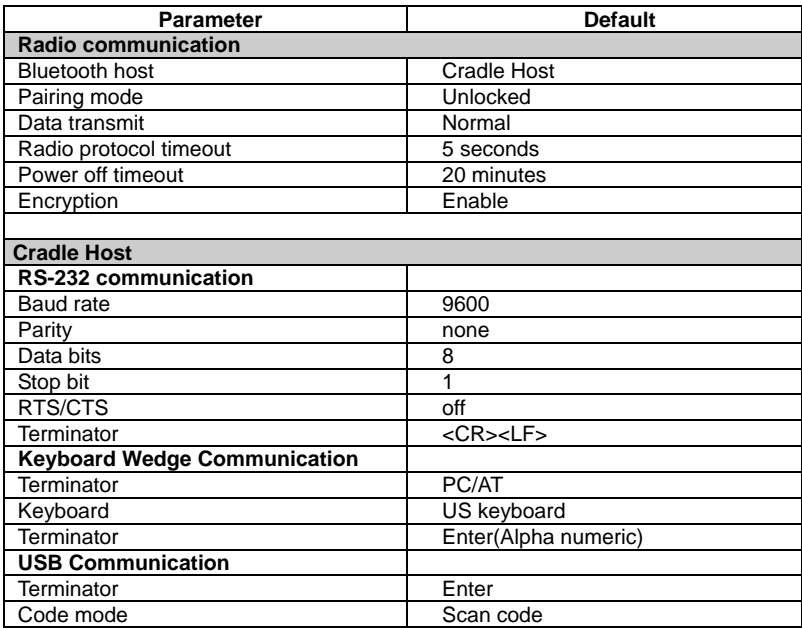

Factory Default Setting
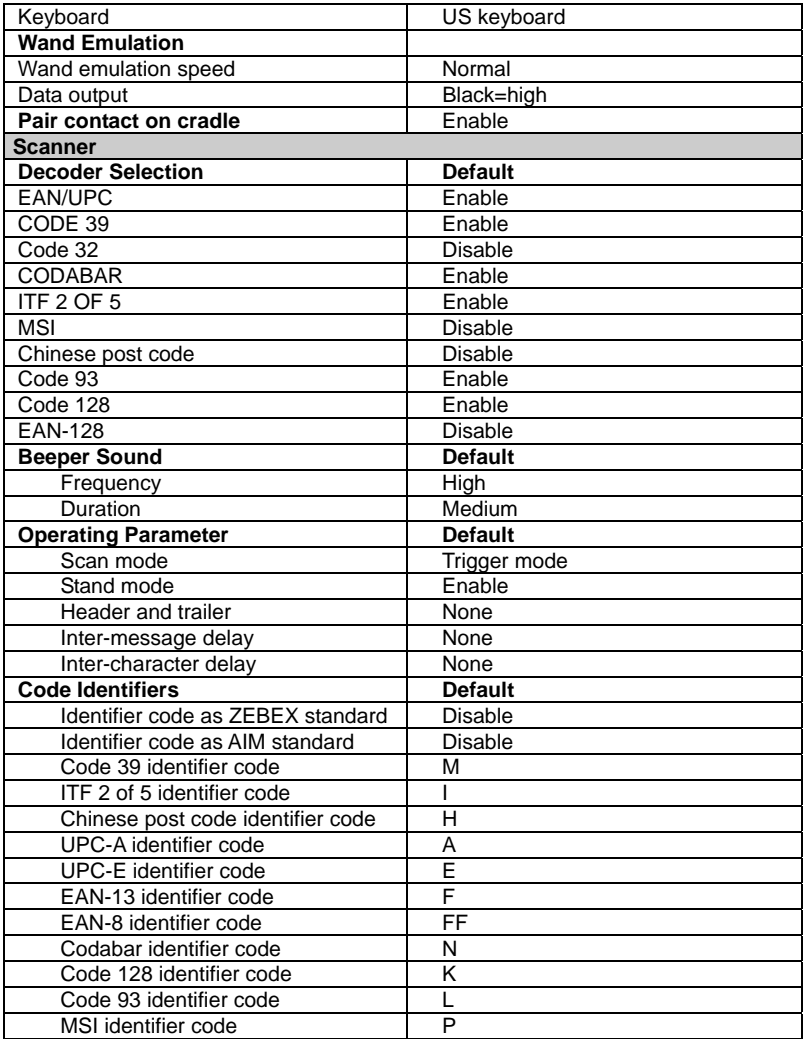

#### **11.2 Default Data Transmit Format**

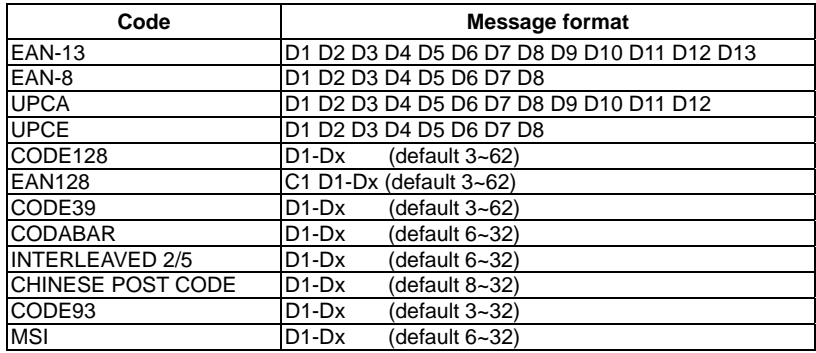

### **11.3 Program Procedure Using Barcode Manual**

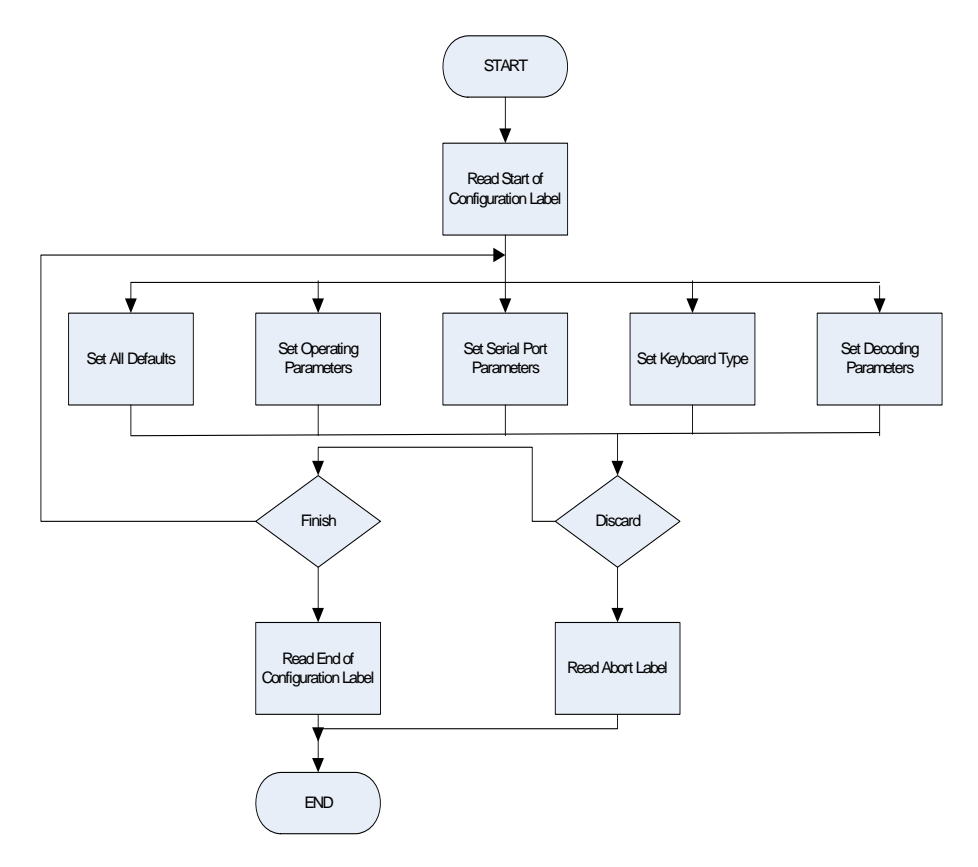

# **11.4 Parameter Setting**

Note: Default values are highlighted in grey background.

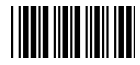

Start Of Configuration

# **System Function Setting**

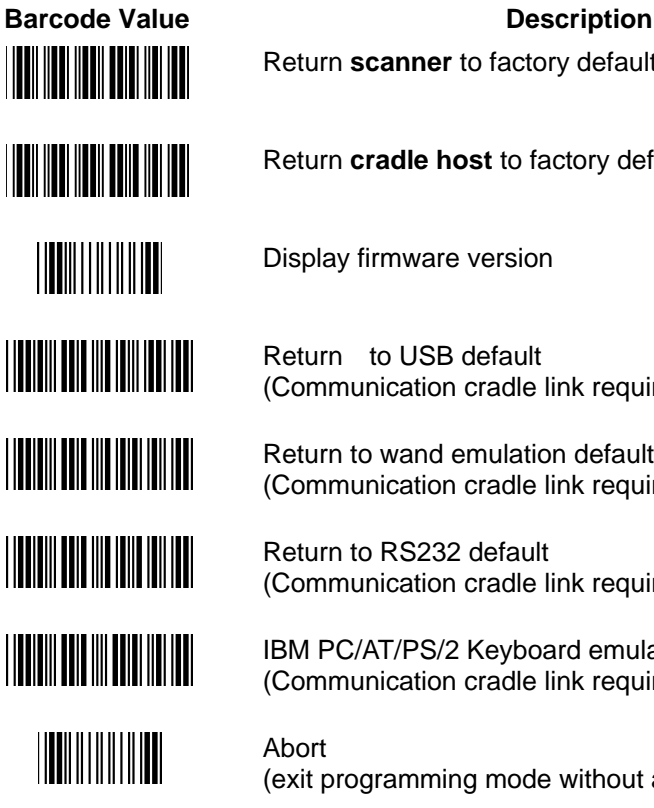

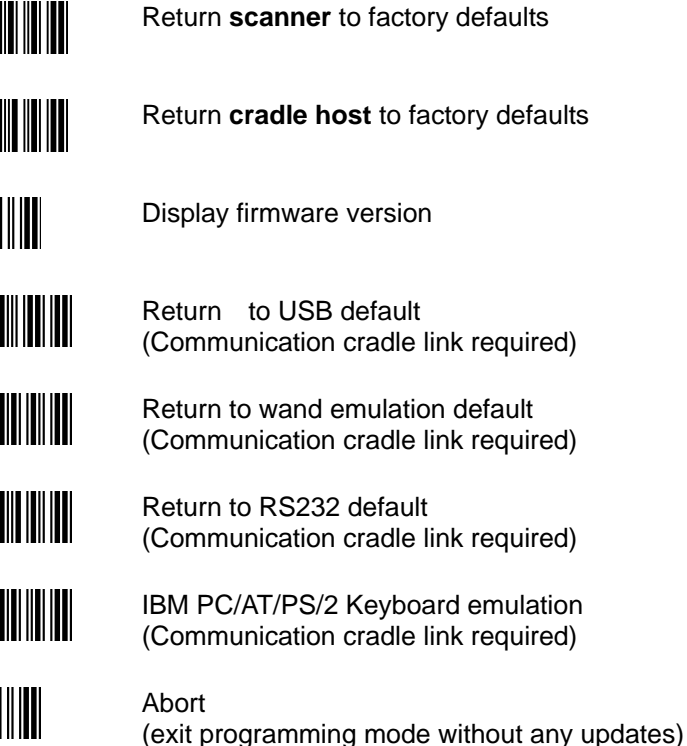

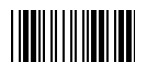

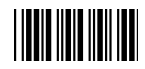

#### **Radio Communication Setting**

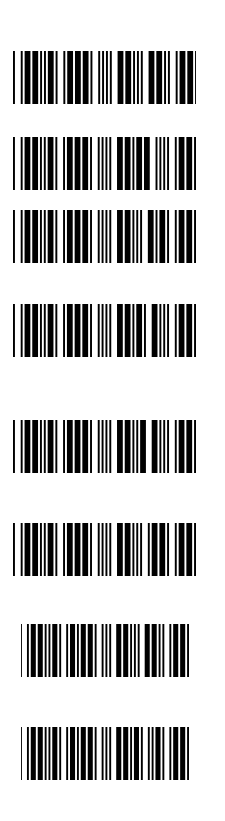

**Cradle Host mode** 

Cradle Host mode enable

Scanner pairing on cradle enable

Scanner pairing on cradle disable

Unlock cradle paring mode

Lock cradle pairing mode

Undo pairing

Auto charging (Batteries start charging whenever scanner is on cradle.) Charging by press trigger on cradle

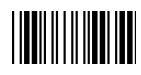

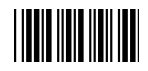

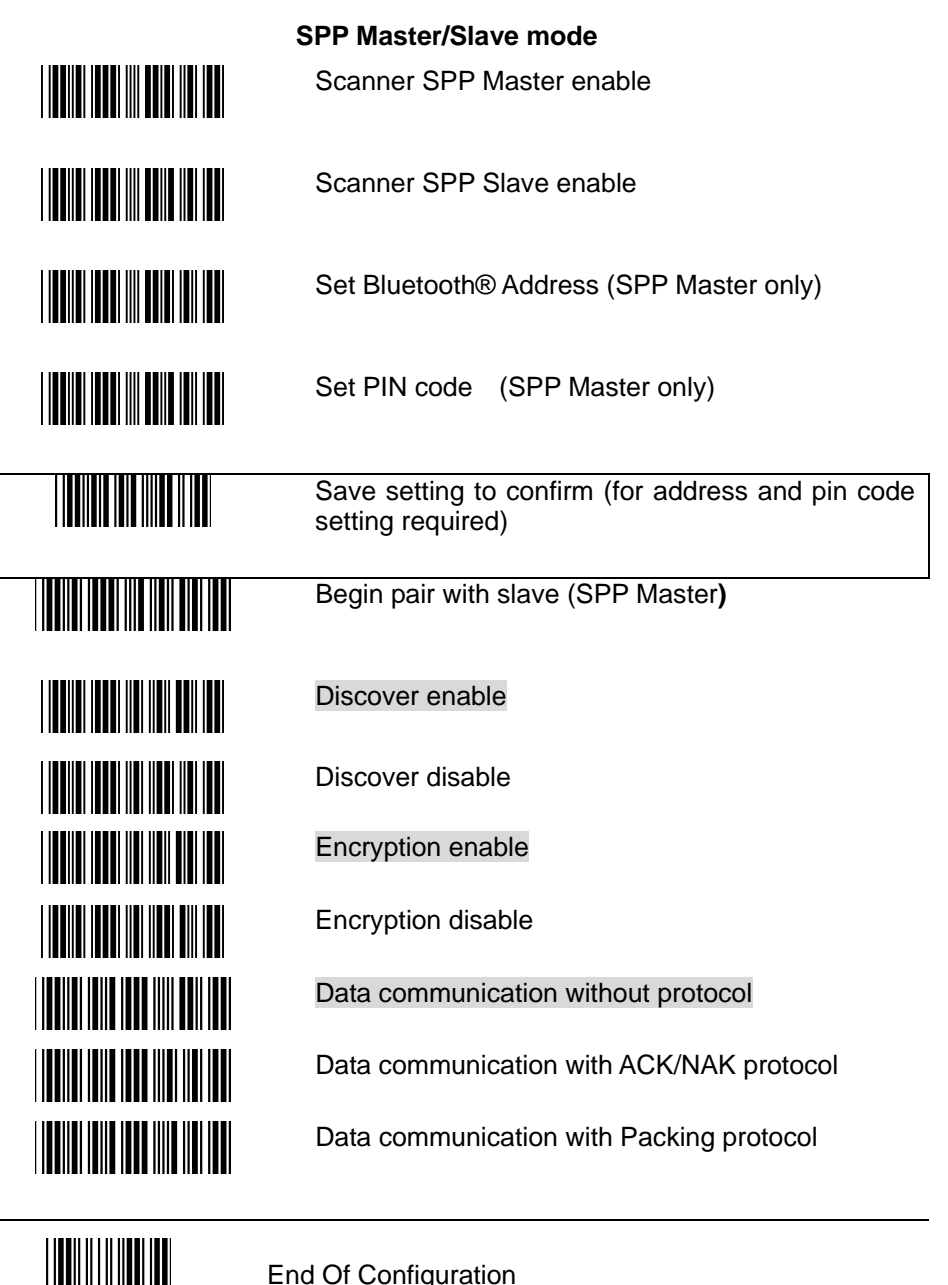

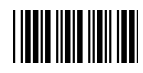

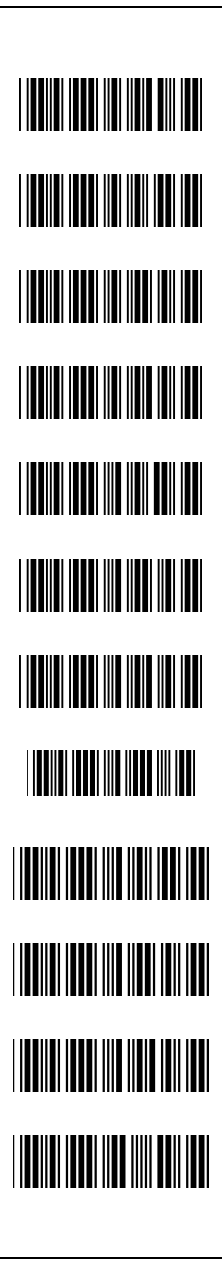

<u>|||||||||||||||||</u>

**Batch Mode**  Data transmit normal

Out of range buffer enable

Standard Batch mode

Batch mode on cradle

Send Batch data by scanning this label

Clear batch data after send

Clear batch data by scanning "Delete batch data" label

Delete batch data

Send batch data on cradle contact

Send batch data by press trigger on cradle contact

Out of range resend data with beeper sound

Out of range resend data without beeper sound

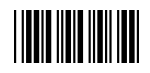

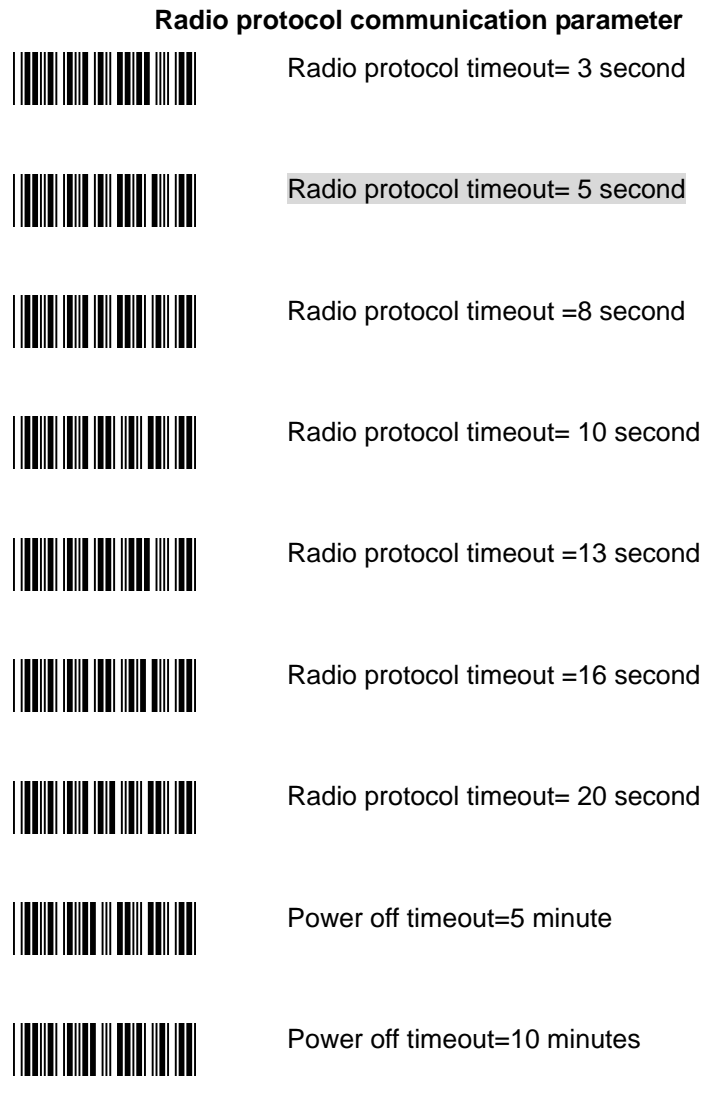

End Of Configuration

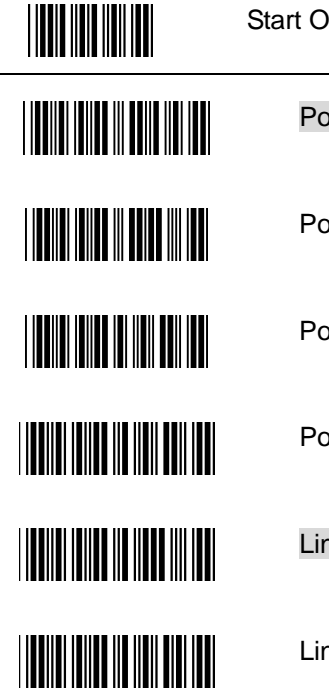

Start Of Configuration

Power off timeout=20 minutes

Power off timeout=30 minutes

Power off timeout=1 hours

Power off by scanning this label

Link beeper enable

Link beeper disable

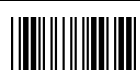

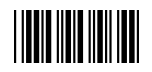

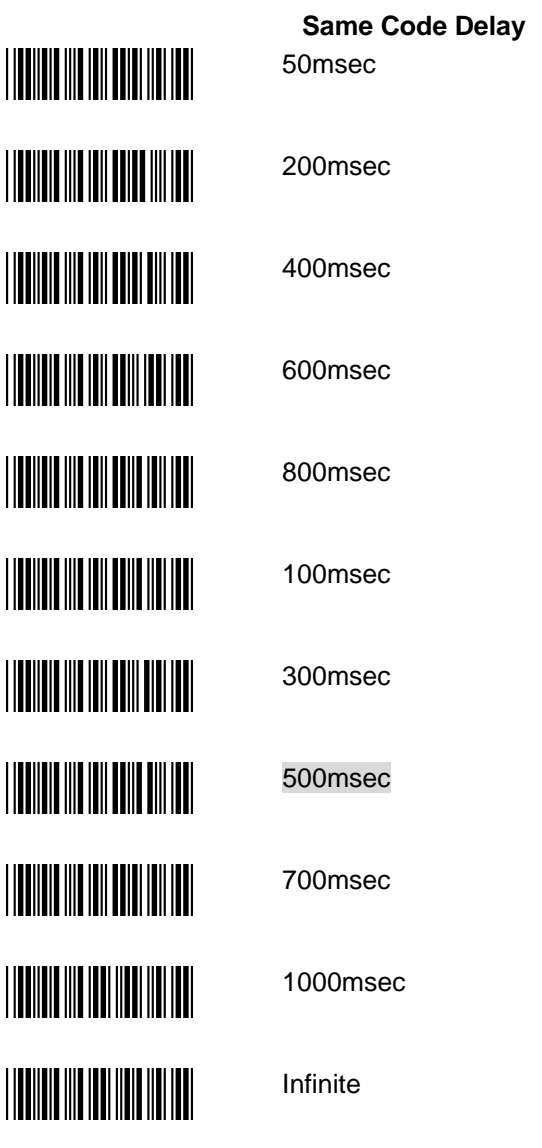

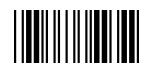

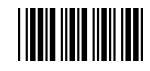

#### **Operation Function Setting**

# **Good Read Beeper Tone Selection THE TELEVISION**

Medium beeper tone

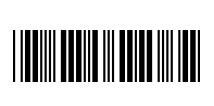

High beeper tone

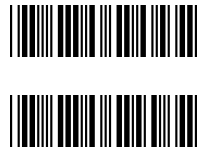

Low beeper tone

Speaker disable

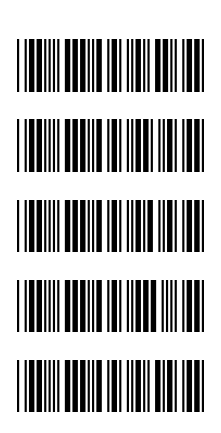

**Beeper Sound Selection**

Long

Medium

**Short** 

Ultra Short

Ultra Long

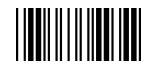

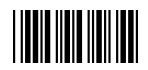

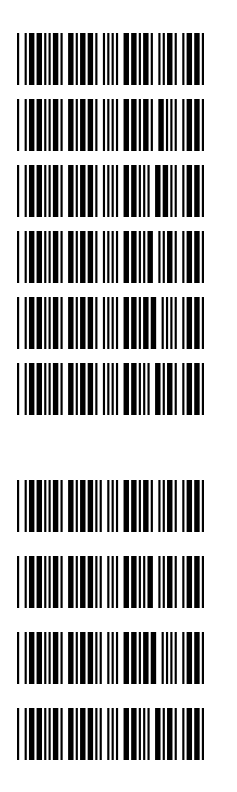

## **Inter Character Delay**

0ms

2ms

5ms

10ms

20ms

50ms

**Inter Message Delay** 0 ms

100 ms

500 ms

1000 ms

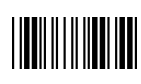

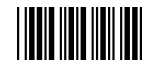

## **Interface Settings**

# **1. RS-232C Interface Setting Baud Rate** 115200 19200 9600 4800 2400 1200 **Parity Bit** Even parity Odd parity Mark parity Space parity None parity **Stop Bit** 1 stop bit <u>HIMI</u> 2 stop bit **Data Bit** 7 data bit 8 data bit <u> Hill Hill Hill</u>

**THE TELEVISION** 

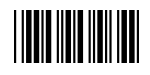

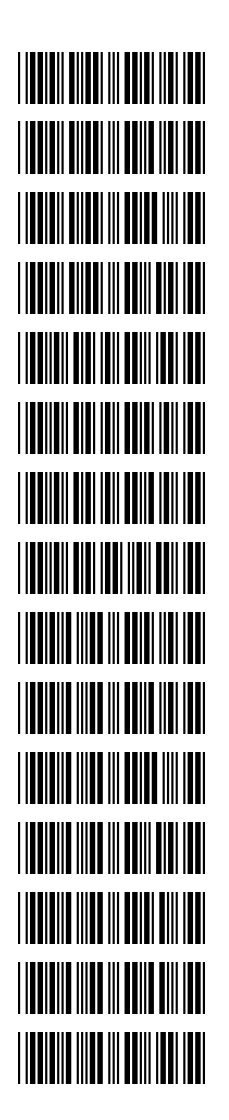

**Handshaking Protocol**  None handshaking

ACK/NAK

Xon/Xoff

RTS/CTS

Enable BEEPER ON<BEL> CHARACTER

Ignore Beep on<BEL> character

Disable ACK/NAK timeout beeper

Enable ACK/NAK timeout beeper(three sound beeper sound) ACK/NAK response time 300ms

ACK/NAK response time 2s

ACK/NAK response time 500ms

ACK/NAK response time 3s

ACK/NAK response time 1s

ACK/NAK response time 5s

ACK/NAK response time infinity

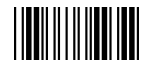

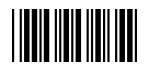

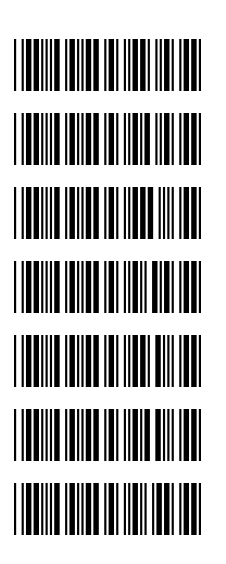

**Message Terminator**  RS-232 message terminator—none RS-232 message terminator—CR/LF

RS-232 message terminator—C

RS-232 message terminator—LF

RS-232 message terminator—H tab

RS-232 message terminator—STX/ETX

RS-232 message terminator—EOT

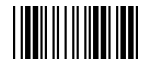

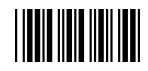

# **2. Keyboard Wedge Setting Keyboard Wedge Setting**  IBM PC/AT/PS/2 Keyboard emulation International Keyboard mode.( ALT method). Keyboard language support---USA Keyboard language support---UK send scan code Keyboard language support---GERMANY Keyboard language support---FRENCH send scan code Keyboard language support---SPANISH send scan code Keyboard language support---ITALIAN send scan code Keyboard language support---Switzerland send scan code Keyboard language support---Belgium send scan code Keyboard language support---Japanese Capital lock on Capital lock off Function key emulation enable Function key emulation disable Send number as normal data Send number as keypad data

**THE REAL** 

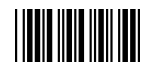

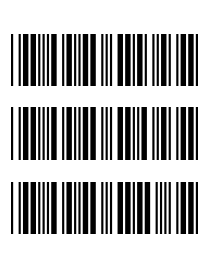

**Message Terminator**  Keyboard terminator---none

Keyboard terminator---Enter

Keyboard terminator---H-TAB

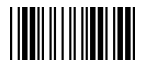

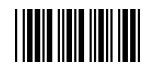

## **3. USB Interface Setting**

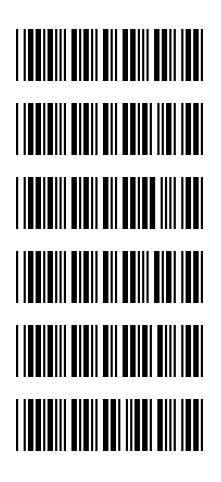

**THE REAL PROPERTY THE TELEVISION THE THE TELEVISION** 

**USB interface** 

International Keyboard mode.( ALT method).

Keyboard language support---USA

Keyboard language support---GERMANY

Keyboard language support---FRENCH send scan code

Keyboard language support---SPANISH send scan code

Keyboard language support---Japanese

**Message Terminator**  Keyboard terminator---none

Keyboard terminator---Enter

Keyboard terminator---H-TAB

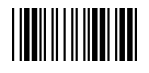

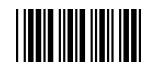

#### **4. Wand Emulation Setting**

Wand emulation is not supported as standard, if needed, please contact your distributor.

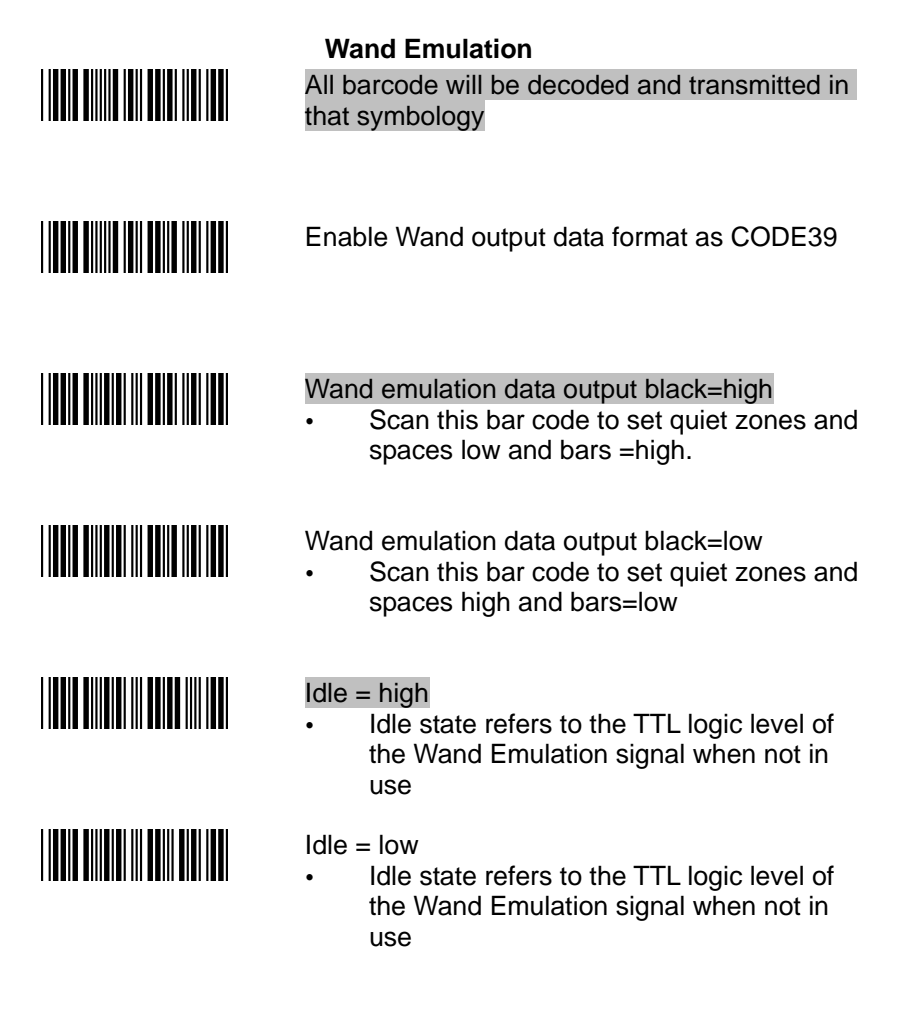

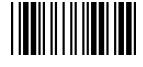

Start Of Configuration

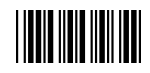

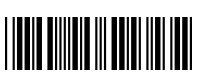

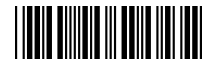

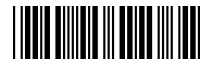

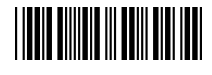

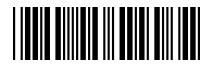

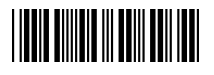

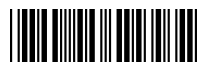

**Wand Emulation (Cont'd)**

Wand emulation speed-----Low

This option allows the transmission of wand emulation at 1ms narrow element width

Wand emulation speed-----medium

This option allows the transmission of wand emulation at 600us narrow element width

Wand emulation speed-----normal

Wand emulation speed-----high

- This option allows the transmission of wand emulation at 300us narrow element width
- Wand emulation speed-----higher
	- This option allows the transmission of wand emulation at 100 us narrow element width

Wand emulation narrow/wide ratio 1:2

Wand emulation narrow/wide ratio 1:3

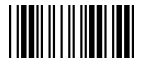

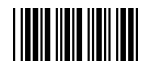

## **The Symbologies**

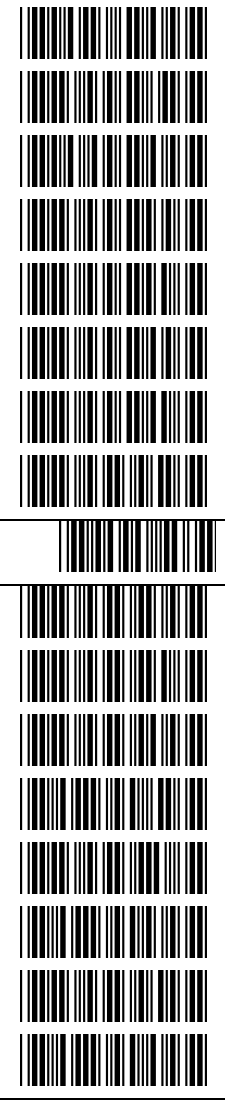

#### **CODABAR Parameter Setting**

Codabar enable

Codabar start/stop character transmission-----DC1~DC4 CODABAR disable

Codabar start/stop character transmission-----a/t,b/n,c/\*,d/e Codabar start/stop character transmission-----none Codabar maximum length setting

Codabar start/stop character transmission-----A,B,C,D Codabar minimum length setting

Save setting to confirm (for length setting)

Codabar concatenation disable

Validate modulo 16 and transmit

Codabar concatenation enable

Codabar data redundant check=off

No check character

Codabar data redundant check=1

Validate modulo 16,but don't transmit

Codabar data redundant check=2

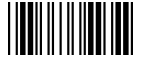

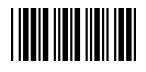

#### Start Of Configuration

**Code 39 Parameter Setting**  Code 39 enable

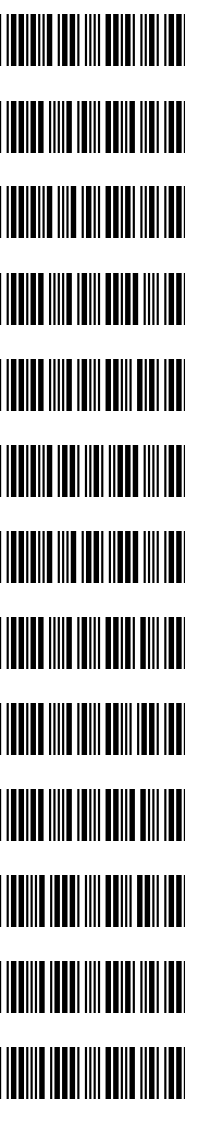

FULL ASCII code 39 Code 39 disable Code 39 start/stop character transmission Code 39 start/stop character without transmission Code 32 enable Code 32 disable Code 39 check digit calculate and transmit No check character Code 39 check digit calculate but without transmit Code 39 data redundant check=off

Code 39 data redundant check=1

Code 39 data redundant check=2

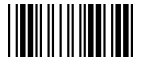

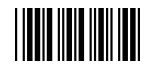

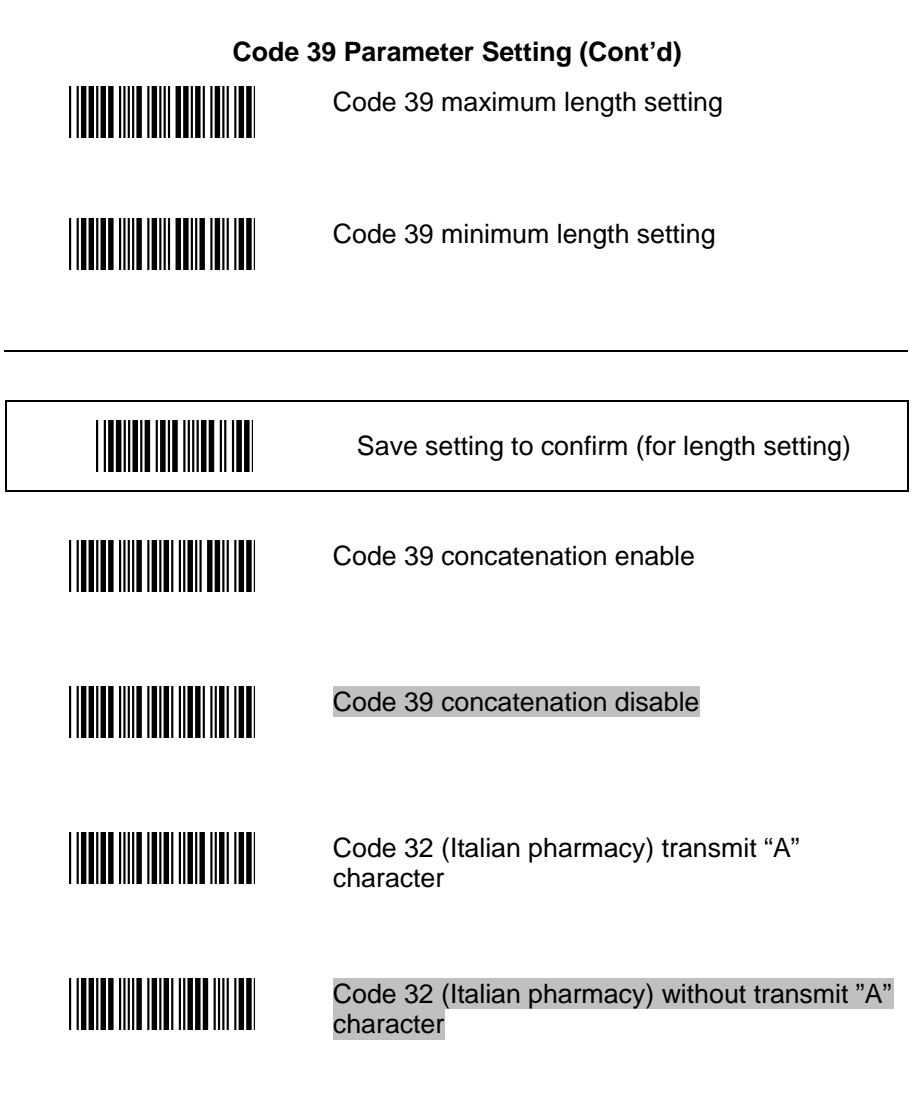

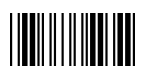

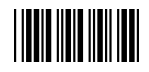

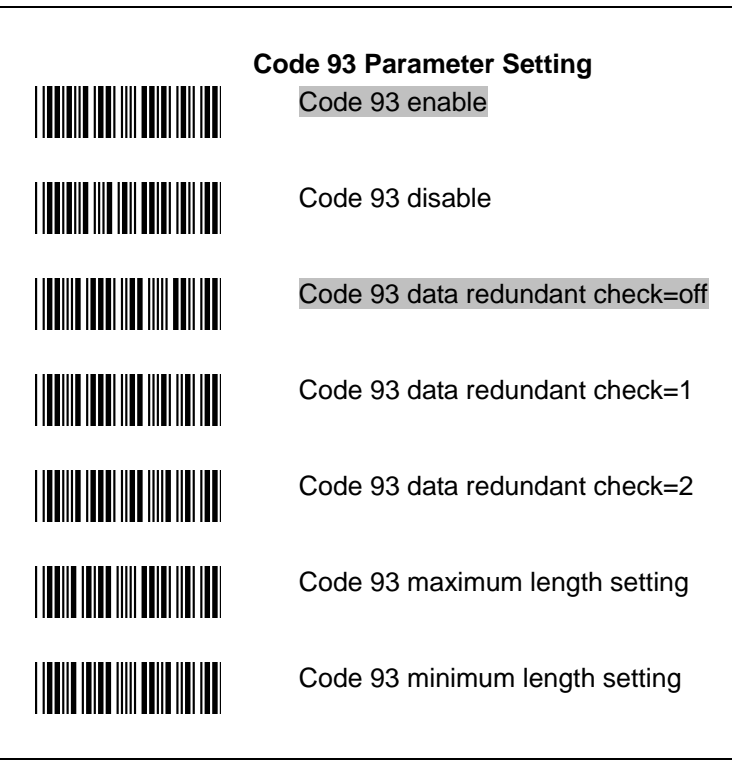

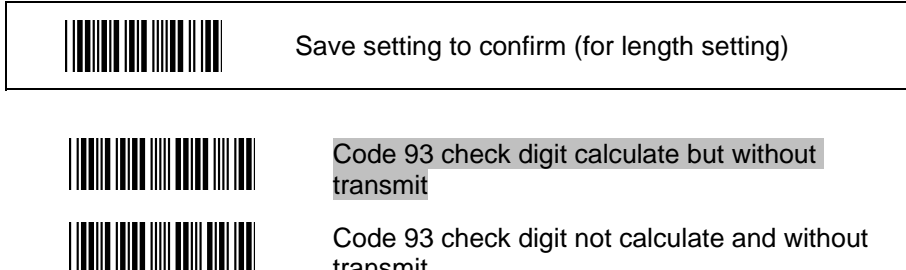

Code 93 check digit not calculate and without transmit

Code 93 check digit calculate and transmit

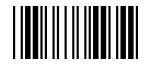

**THE REAL PROPERTY OF A** 

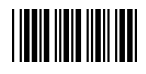

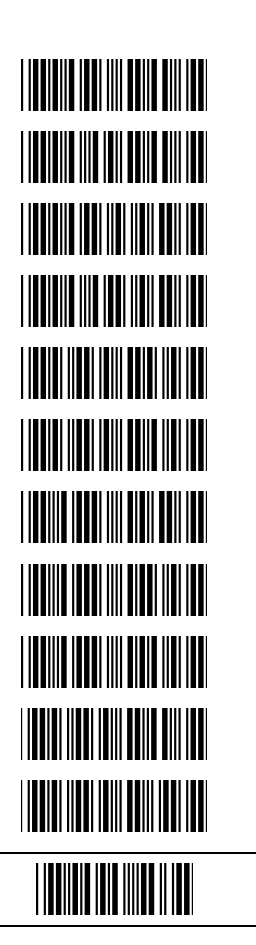

**Code 128**  Code 128 enable Code 128 disable EAN 128 enable EAN 128 disable Code128 FNC2 concatenation enable Code128 FNC2 concatenation disable Code 128 data redundant check=off Code 128 data redundant check=1 Code 128 data redundant check=2 Code 128 maximum length setting Code 128 minimum length setting

Save setting to confirm (for length setting)

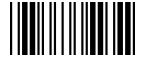

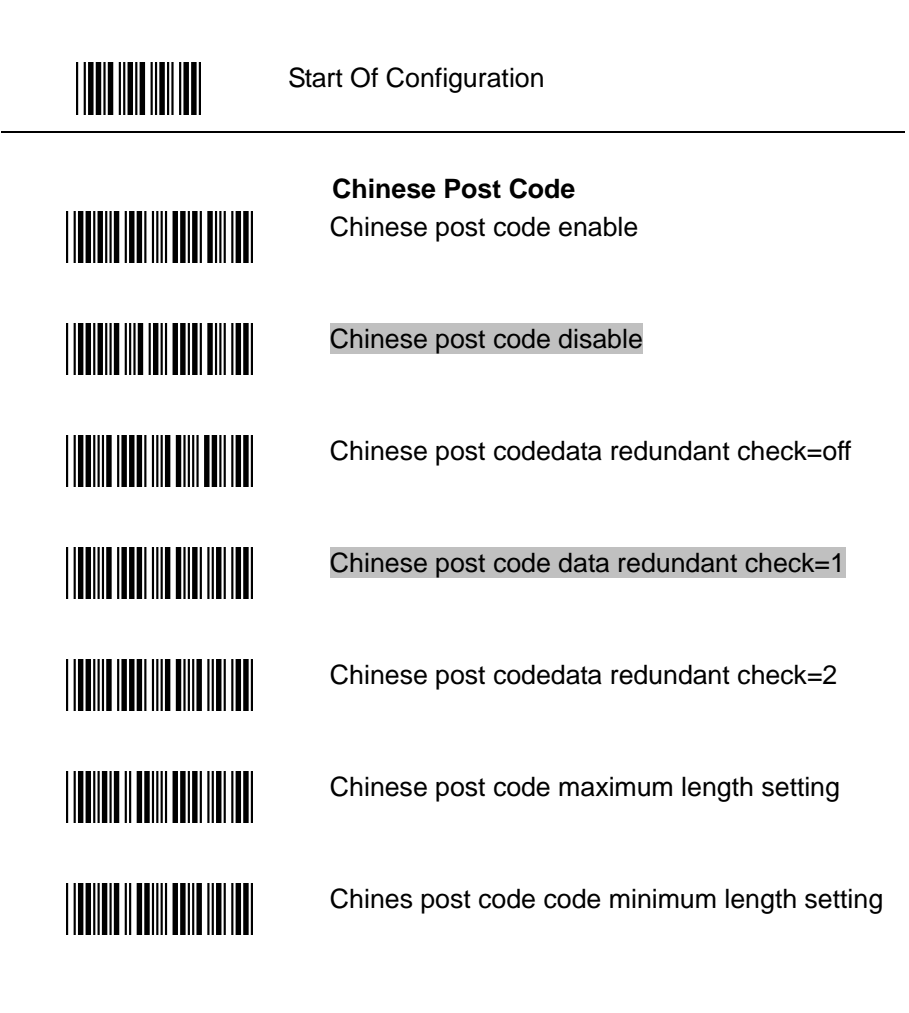

Save setting to confirm (for length setting)

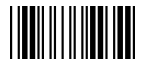

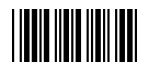

<u> Hans Hans Hans H</u>

<u>|| || || || || || || || || || || || ||</u>

<u>HIII HIIII</u>

#### **MSI/Plessy**

MSI enable

MSI disable

MSI data redundant check= off

MSI data redundant check=1

MSI data redundant check=2

MSI/PLESSY maximum length setting

MSI/PLESSY minimum length setting

Save setting to confirm (for length setting)

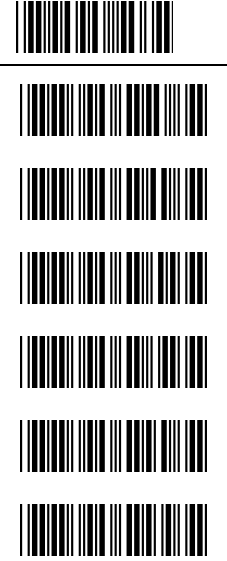

MSI/Plessy double check digit calculate but not transmit

MSI/Plessy double check digit calculate and both transmit

MSI/Plessy double check digit without calculate and transmit

MSI/Plessy single check digit calculate but without transmit

MSI/Plessy double check digit calculate but only first digit transmit

MSI/Plessy single check digit calculate and transmit

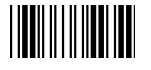

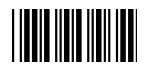

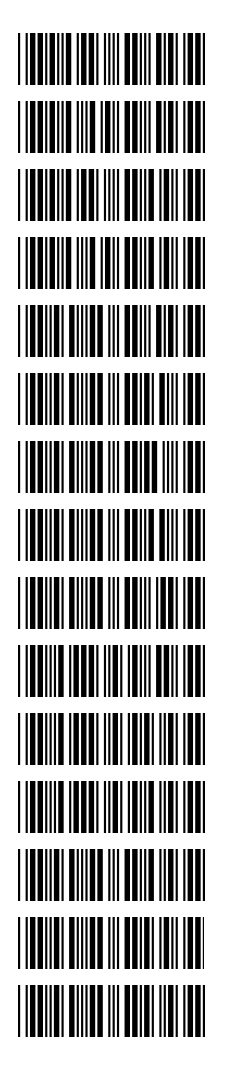

**ITF 2 of 5** 

ITF 2 of 5 enable

ITF 2 of 5 disable

IATA code enable

IATA disable

ITF 2 of 5 check digit calculate and transmit

ITF 2 of 5 check digit calculate but without transmit

ITF 2 of 5 no check character

ITF 2 of 5 one Fixed length setting

ITF 2 of 5 two Fixed length setting

ITF 25 data redundant check=off

ITF25 data redundant check=1

ITF25 data redundant check=2

ITF 2 of 5 code minimum length setting

ITF 2 of 5 length variable

ITF 2 of 5 code maximum length setting

<u>||||||||||||||||||||</u>

Save setting to confirm (for length setting)

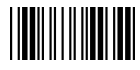

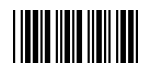

**THE REAL PROPERTY OF A THE REAL PROPERTY** <u>||||||||||||||||||||||||</u> **THE REAL PROPERTY OF A THE REAL PROPERTY** <u> Hill Milligan Ma</u> **THE REAL PROPERTY THE REAL PROPERTY** <u> HERBITANIN M</u> **THE REAL PROPERTY** 

**UPC/EAN/JAN**  EAN convert to ISSN/ISBN enable EAN convert to ISSN/ISBN disable

UPC/EAN/JAN ALL ENABLE

EAN-8 ENABEL

UPC-A AND EAN-13 ENABLE

EAN-8 OR EAN-13 ENABLE

UPC-A AND UPC-E ENABLE

UPC-E ENABLE

EAN-13 ENABLE

UPC-A ENABEL

UPC/EAN Addendum Disable

Add on 5 only

Add on 2 only

Add on 2 or 5

Force UPC-E to UPC-A format enable

Force UPC-E to UPC-A format disable

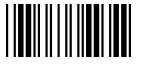

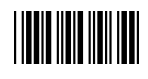

UPC/EAN/JAN (Cont'd) **TION AND AN AND AN AN** Force UPC-A to EAN-13 format enable Force UPC-A to EAN-13 format disable **TION INDIANA AND INDIANA** Transmit UPC-A check digit enable **TIONE INCOLE IN NOT TEN TEN** Transmit UPC-A check digit disable **TION AND AN AND AN** Transmit UPC-E check digit enable Transmit UPC-E check digit disable Transmit UPC-E leading character enable Transmit UPC-E leading character disable **THE REAL PROPERTY OF A STATE** Transmit UPC-A leading character enable Transmit UPC-A leading character disable **THE REAL PROPERTY OF A** Transmit EAN-13 check digit disable Transmit EAN-13 check digit enable **THE REAL PROPERTY** Transmit EAN-8 check digit enable **THE REAL PROPERTY** Transmit EAN-8 check digit disable

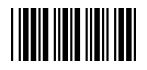

**THE REAL PROPERTY THE REAL PROPERTY TITLE INTERNATIONAL PROPERTY TELEVISION NEWSFILM THE REAL PROPERTY OF A**  **UPC/EAN/JAN (continued)** force EAN-8 to EAN-13 format enable

force EAN-8 to EAN-13 format disable

EAN-13 country code first "0" can transmitted

EAN-13 country code first:"0" can't transmitted

Add-on format with separator

Add-on format without separator

EAN/UPC +add-on (none mandatory)

EAN/UPC +add-on ( mandatory)

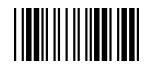

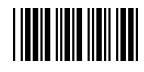

#### **Data Editing**

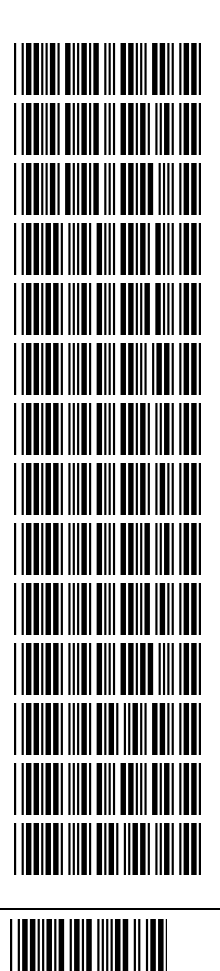

**Identifier Code**  Disable identifier code

Enable identifier code table as ZEBEX standard

Enable identifier code table as AIM standard.

UPC-A identifier code setting

EAN-13 identifier code setting

EAN-8 identifier code setting

CODE 39 identifier code setting

CODABAR identifier code setting

ITF 2 of 5 identifier code setting

CODE 128 identifier code setting

CHINESE POST CODE identifier code setting

CODE 93 identifier code setting

UPC-E identifier code setting

MSI identifier code setting

Save setting to confirm (for length setting)

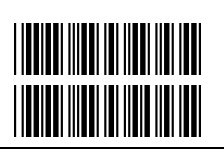

Add code length as header enable (2 Bytes)

Add code length as header disable (2 Bytes)

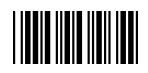

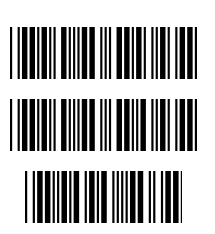

**Header And Trailer**  Header (Preamble)

Trailer (Postamble)

Save setting to confirm

The **Header and Trailer** allows you to append a header and/or a trailer to every message transmitted via serial port, USB or the keyboard port. There is no restriction in selecting header or trailer characters as far as the sum of the lengths of header and trailer is not larger than 10 digits.

- 1.) Select either header or trailer you are going to program by scanning the corresponding label.
- 2.) Scan your ideal character(s) from the enclosed ASCII table to set as header or trailer (be sure to enable full ASCII code 39 option before starting).
- 3.) Read the "Save setting to confirm" label to confirm the programming.

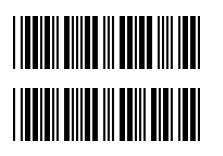

## **Truncate Character**

Truncate header character

Truncate trailer character

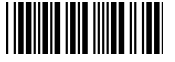

Save setting to confirm

The **Truncate character** setting allows you to truncate a number of symbology header or trailer. When you do so, the specific character you select is deleted from the symbology.

- 1.) Scan the "Truncate header character" or "Truncate trailer character" label.
- 2.) Scan two barcode value from the full ASCII code table (0~9). For example, if you want to omit the number 2, then scan "0" and "2.
- 3.) Scan the "Save setting to confirm" label.

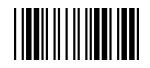

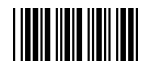

## Start Of Configuration

#### **Full ASCII Code 39 Table**

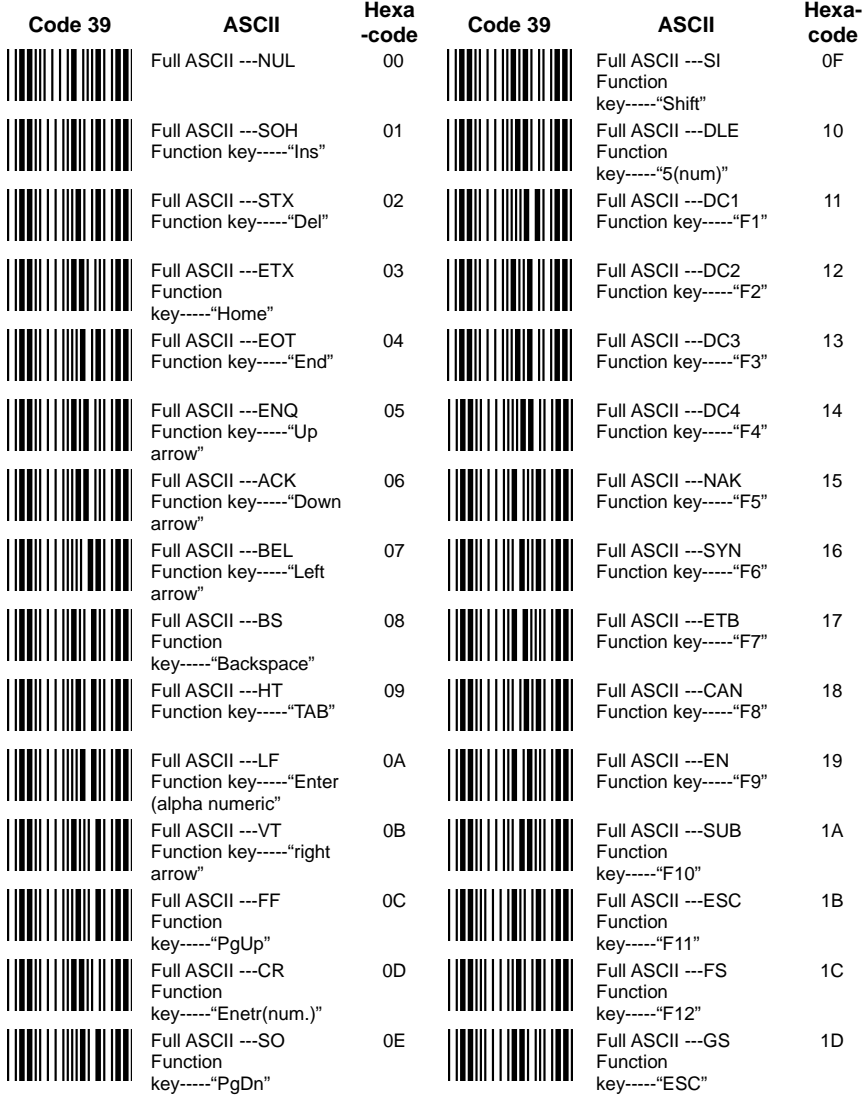

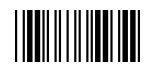

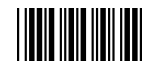

## **Full ASCII Code 39 Table (continued)**

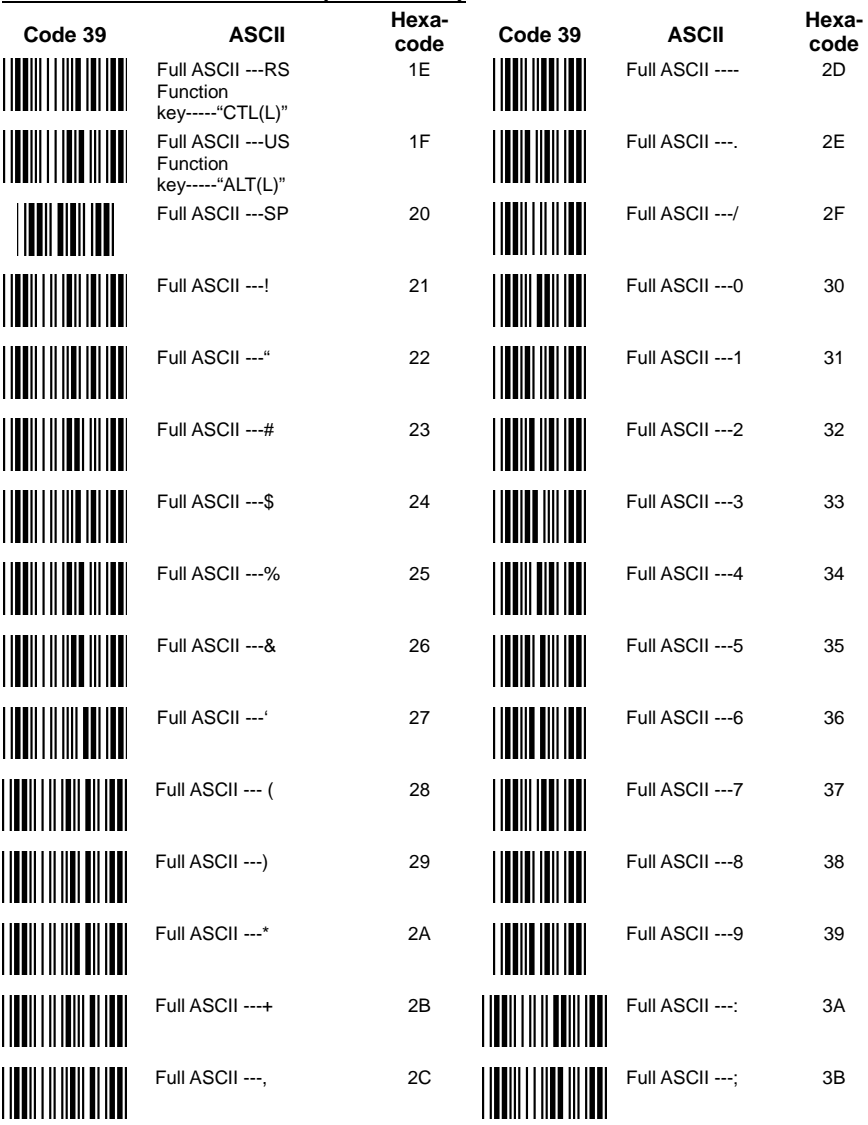

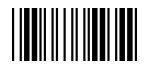

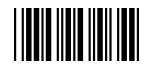

# **Full ASCII Code 39 Table (continued)**

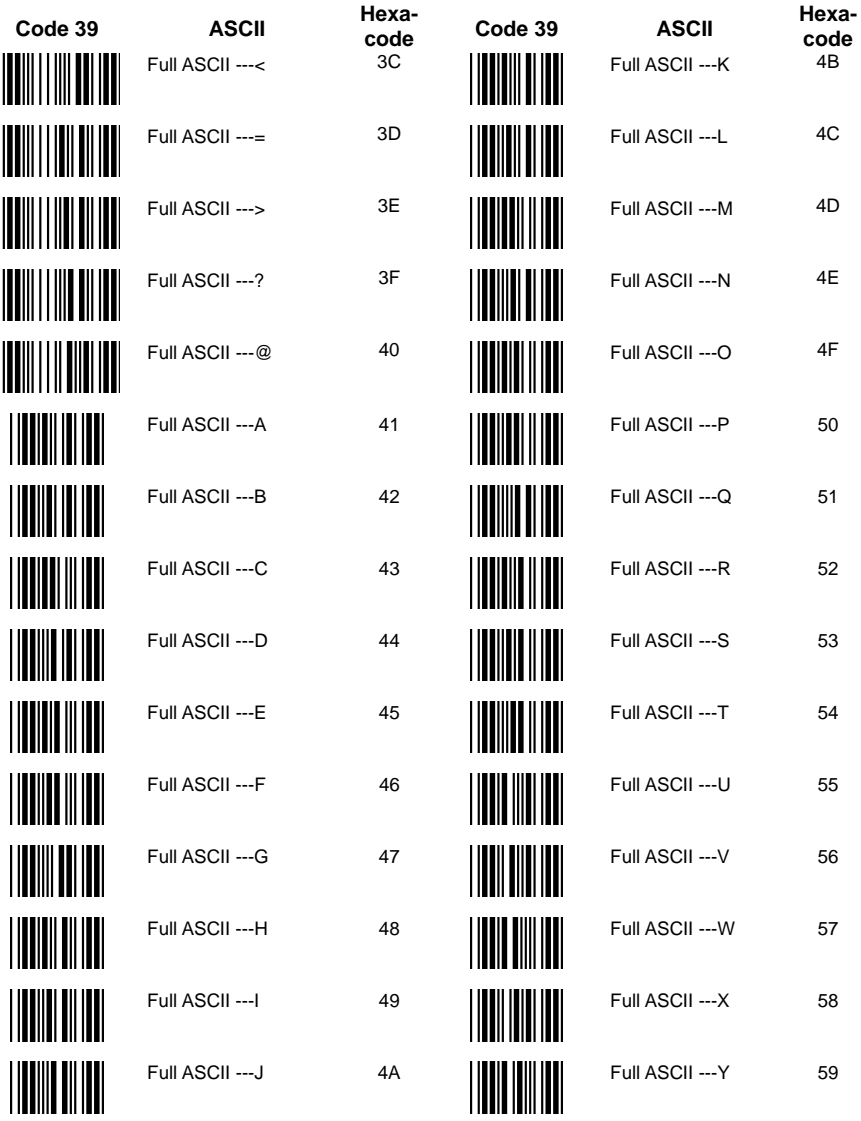

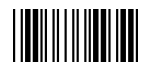

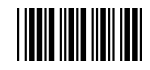

## **Full ASCII Code 39 Table (continued)**

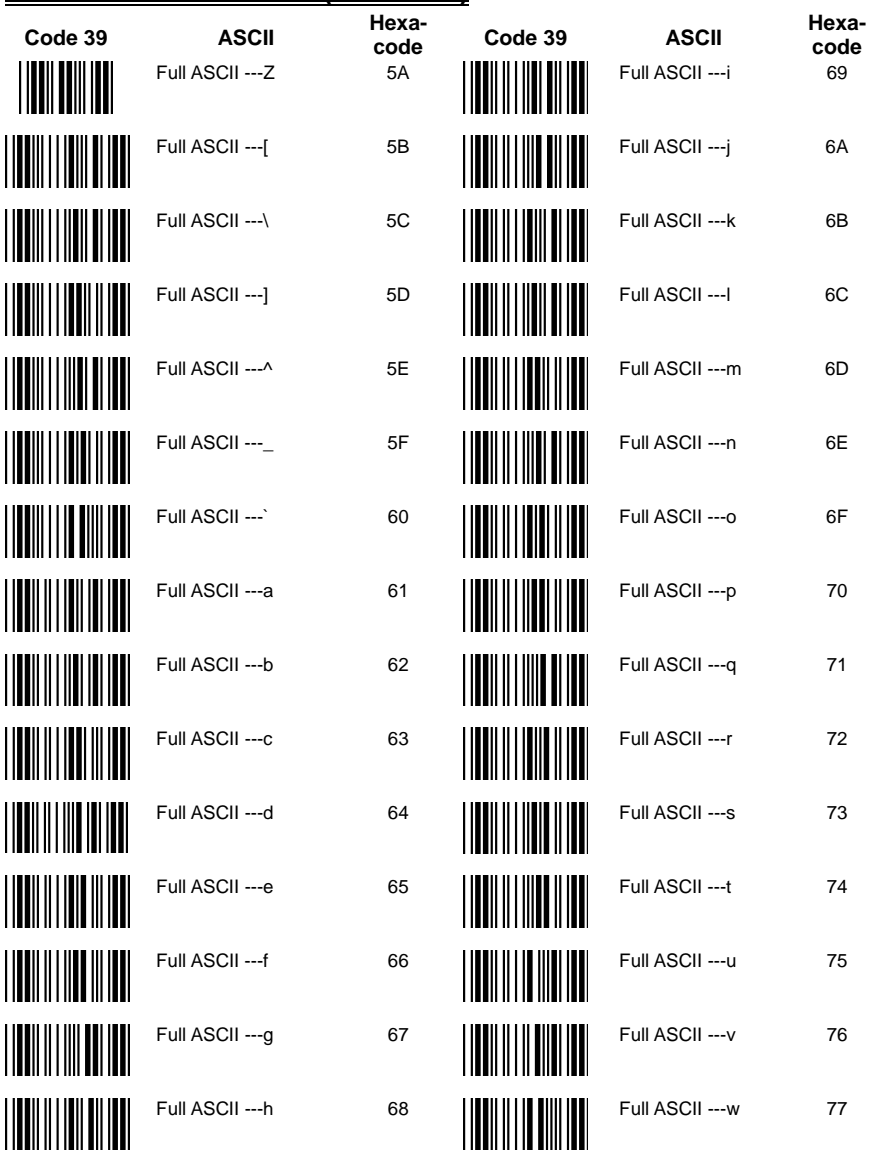

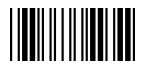
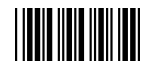

## **Full ASCII Code 39 Table (continued)**

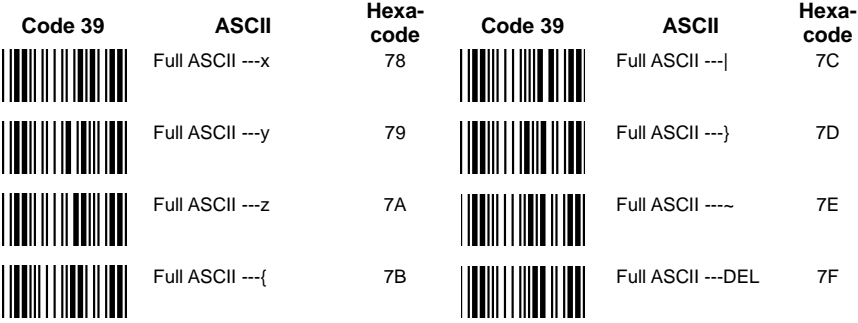

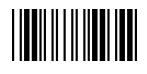

End Of Configuration